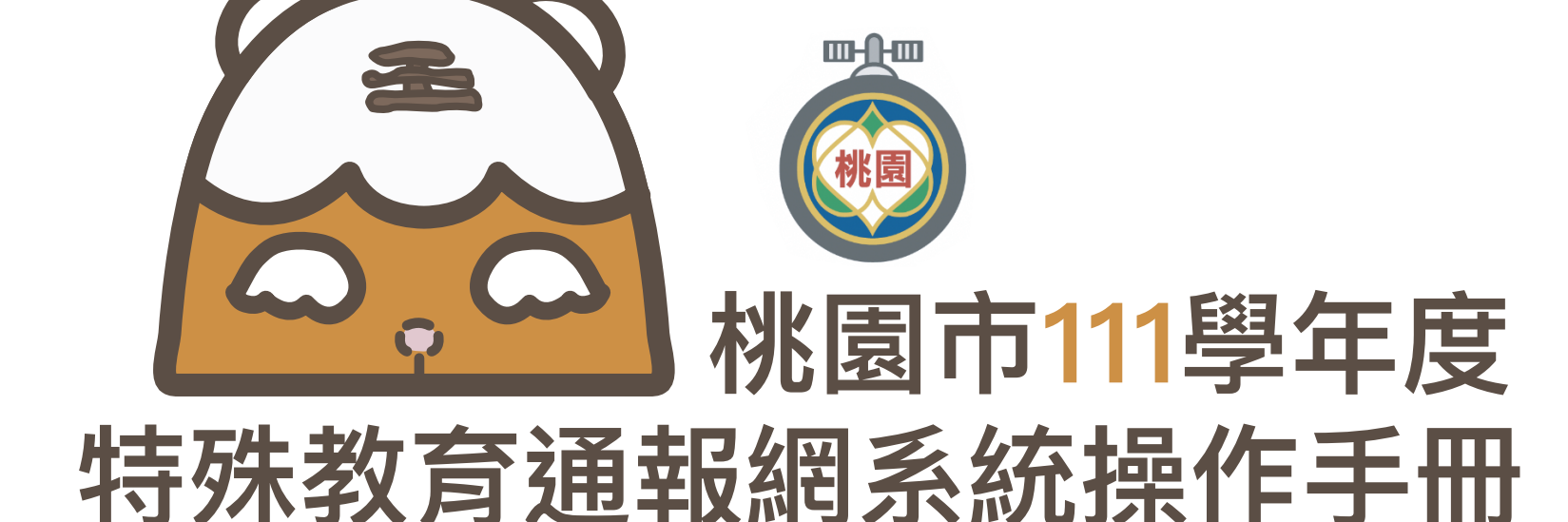

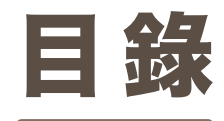

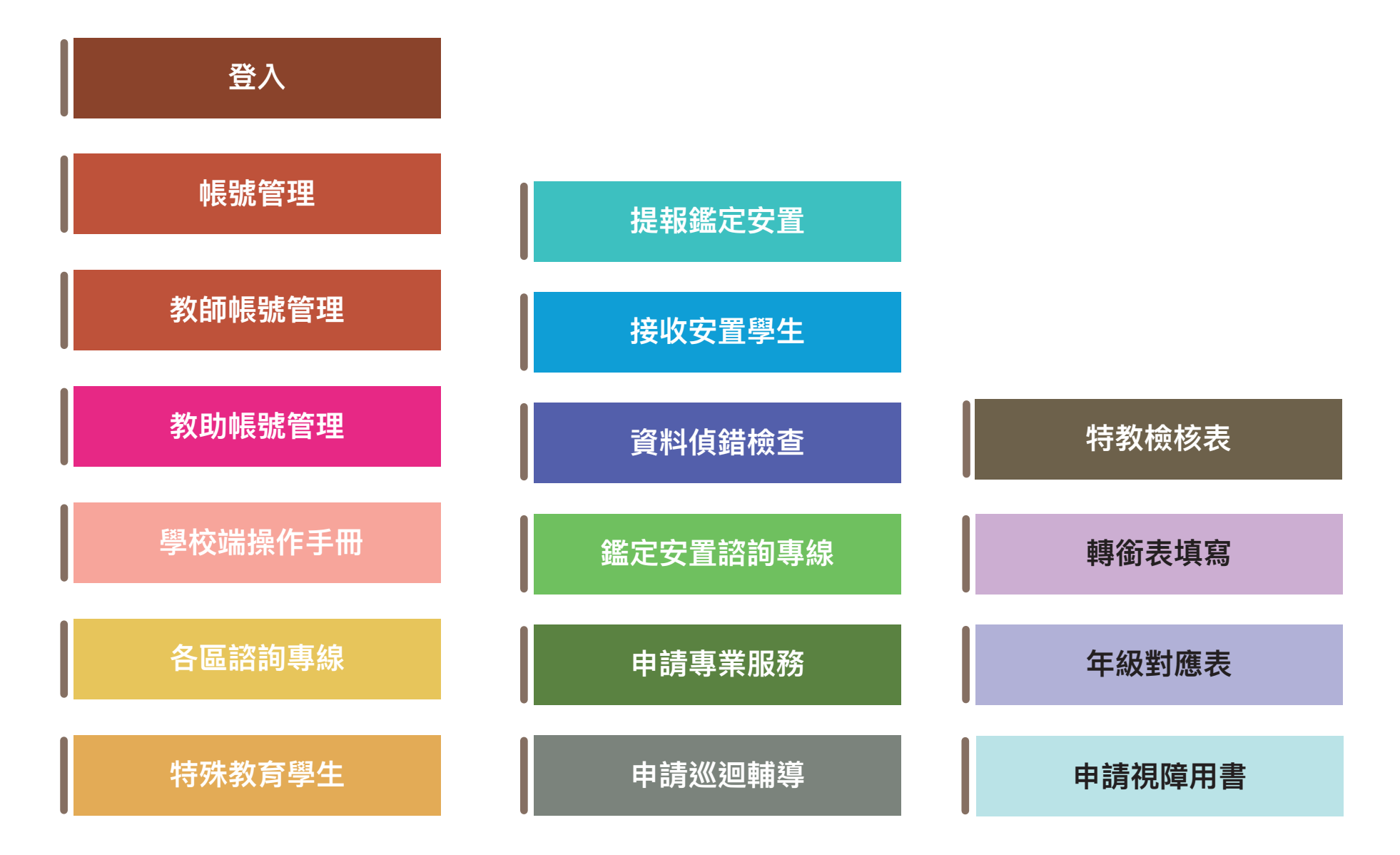

SET诵報網 資源與其他

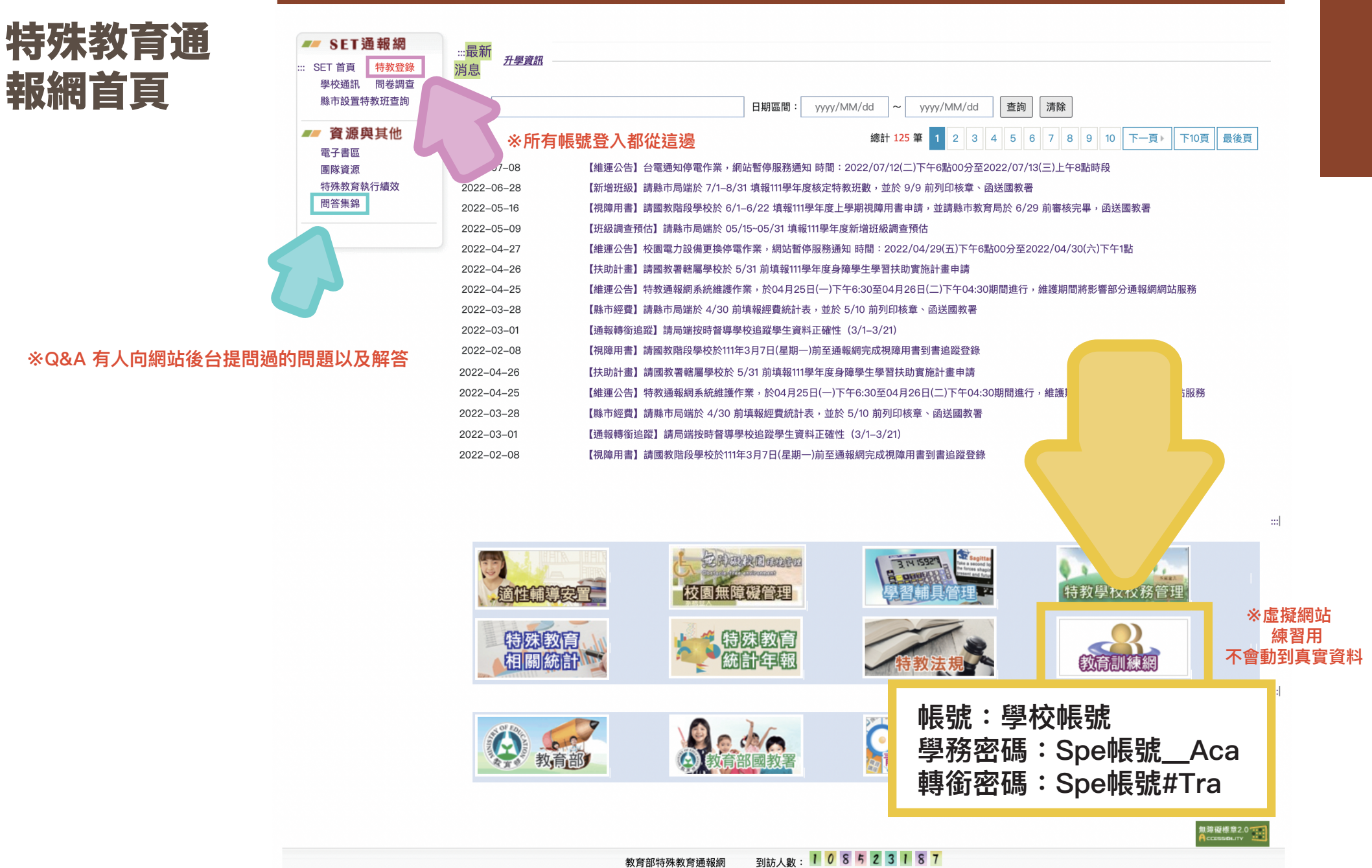

教育部特殊教育通報網

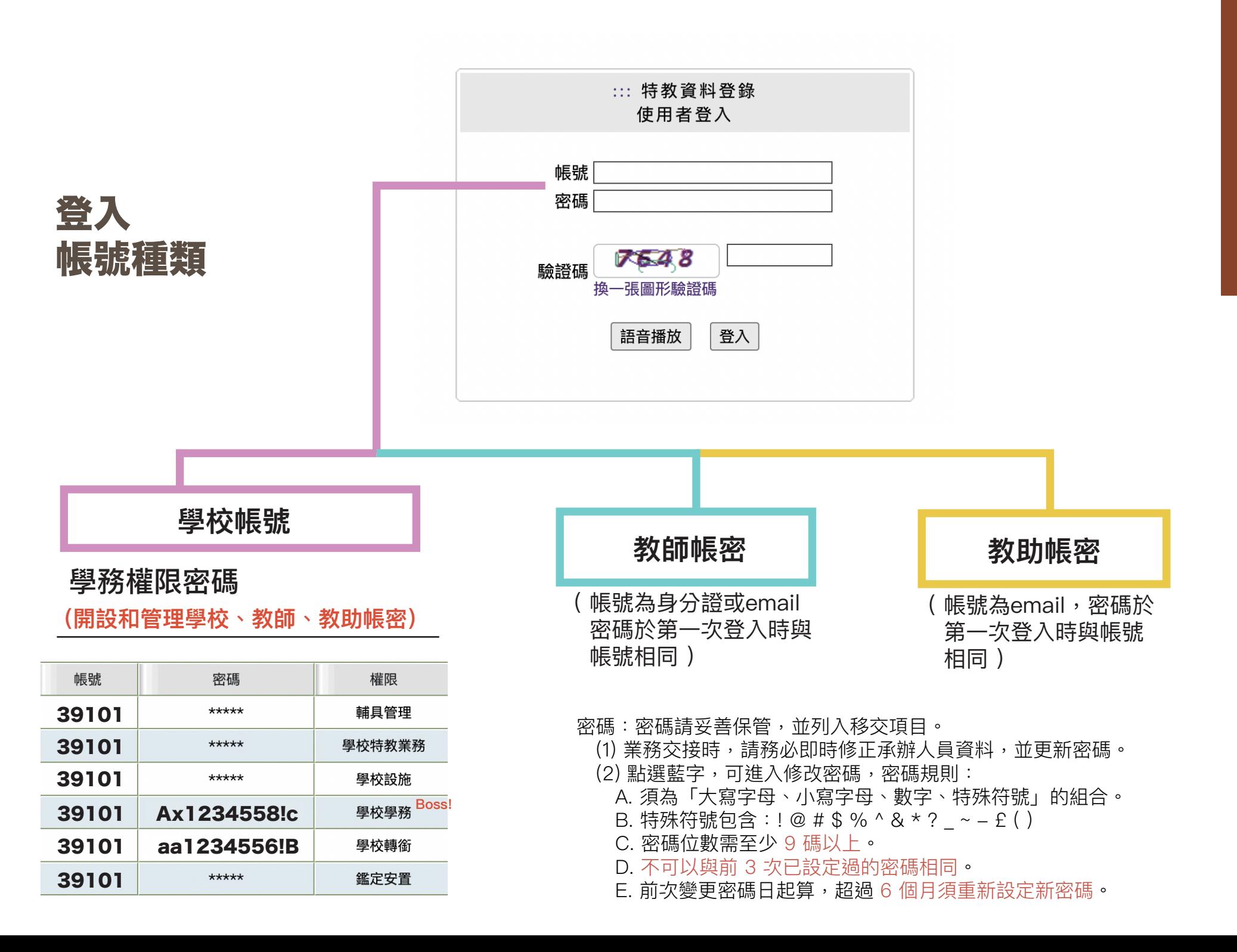

### 學務權限

**(學校帳號+學務密碼)**

### 管理者基本資料

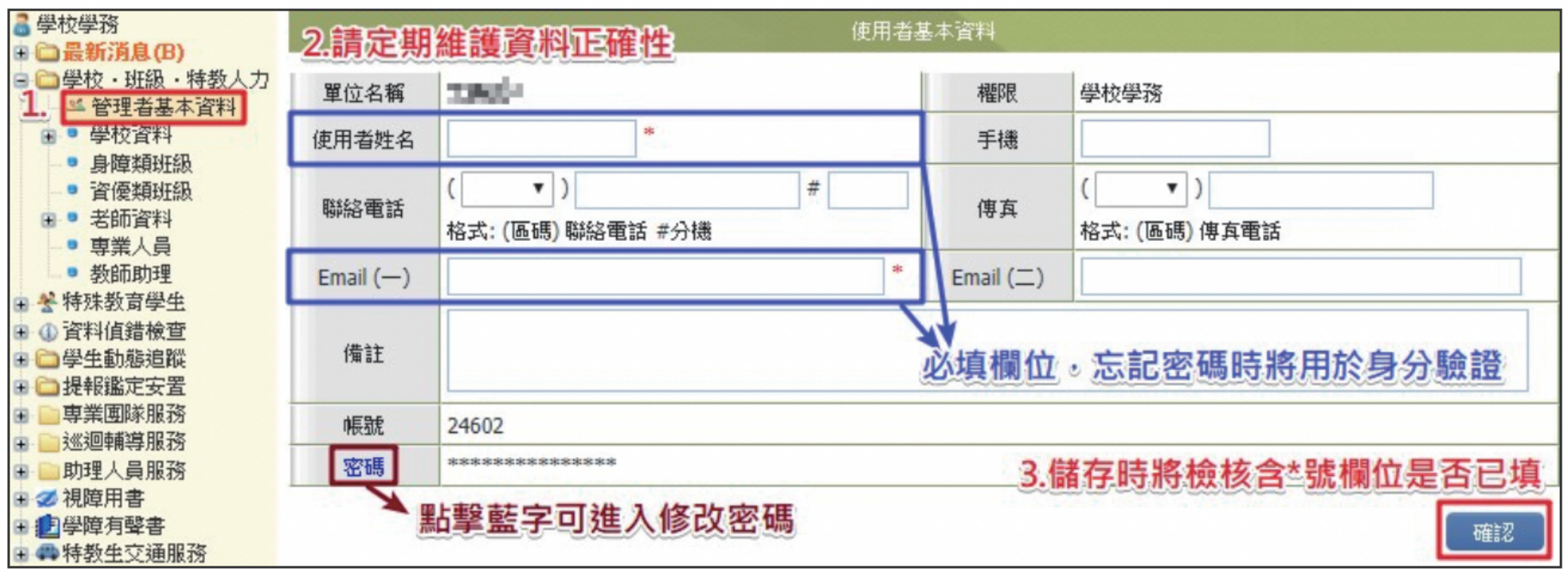

**※ 學校學務使用者姓名、E-MAIL與手機請務必填妥確認,忘記密碼功能將以上述欄位進行身分驗證。**

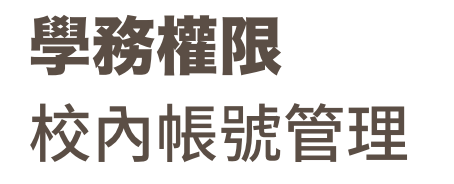

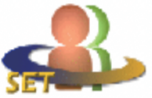

教育部特殊教育通報網 **Special Education Transmit Net** 

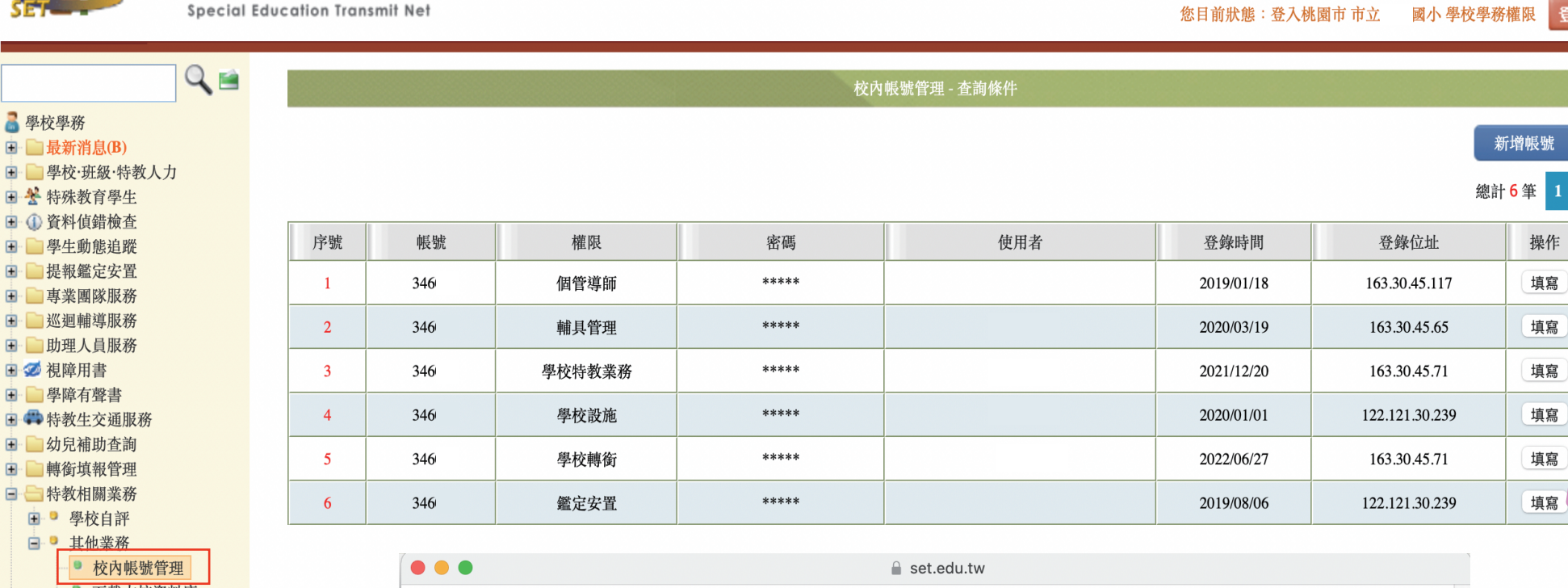

 $\mathop{\mathbb{H}}$ 

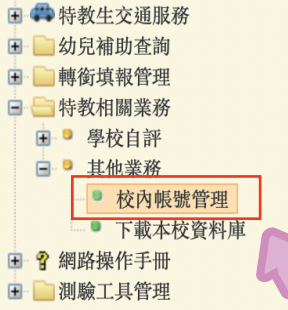

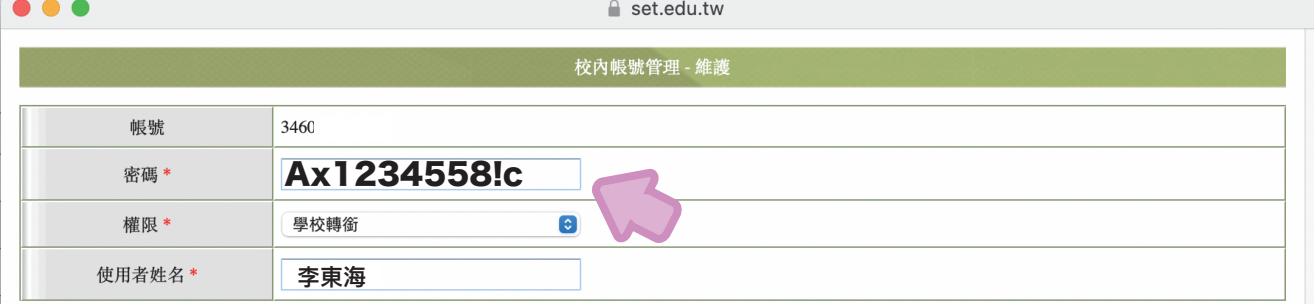

※請符合密碼設定原則(大寫字母、小寫字母、數字、特殊符號 的組合),及字元9碼以上規範。 特殊字元包含:!@#\$%^&\*?\_~-£()

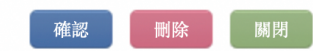

服務信箱 | 今天 2022/7/27(三)

登出

回首頁

| 網站導覽 |

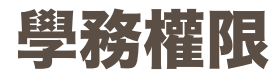

# 新增/管理教師帳號

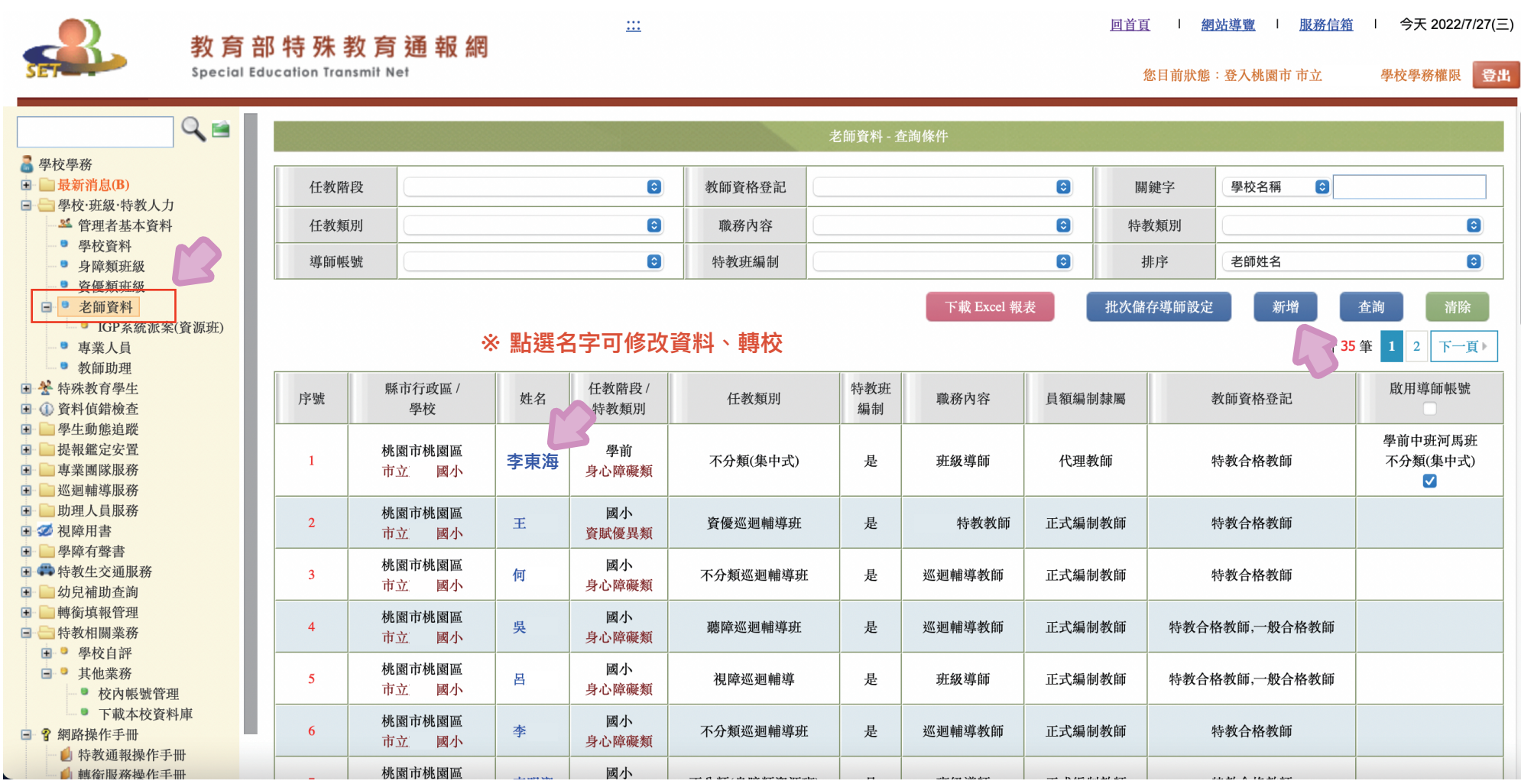

**教 師 帳 號 管**

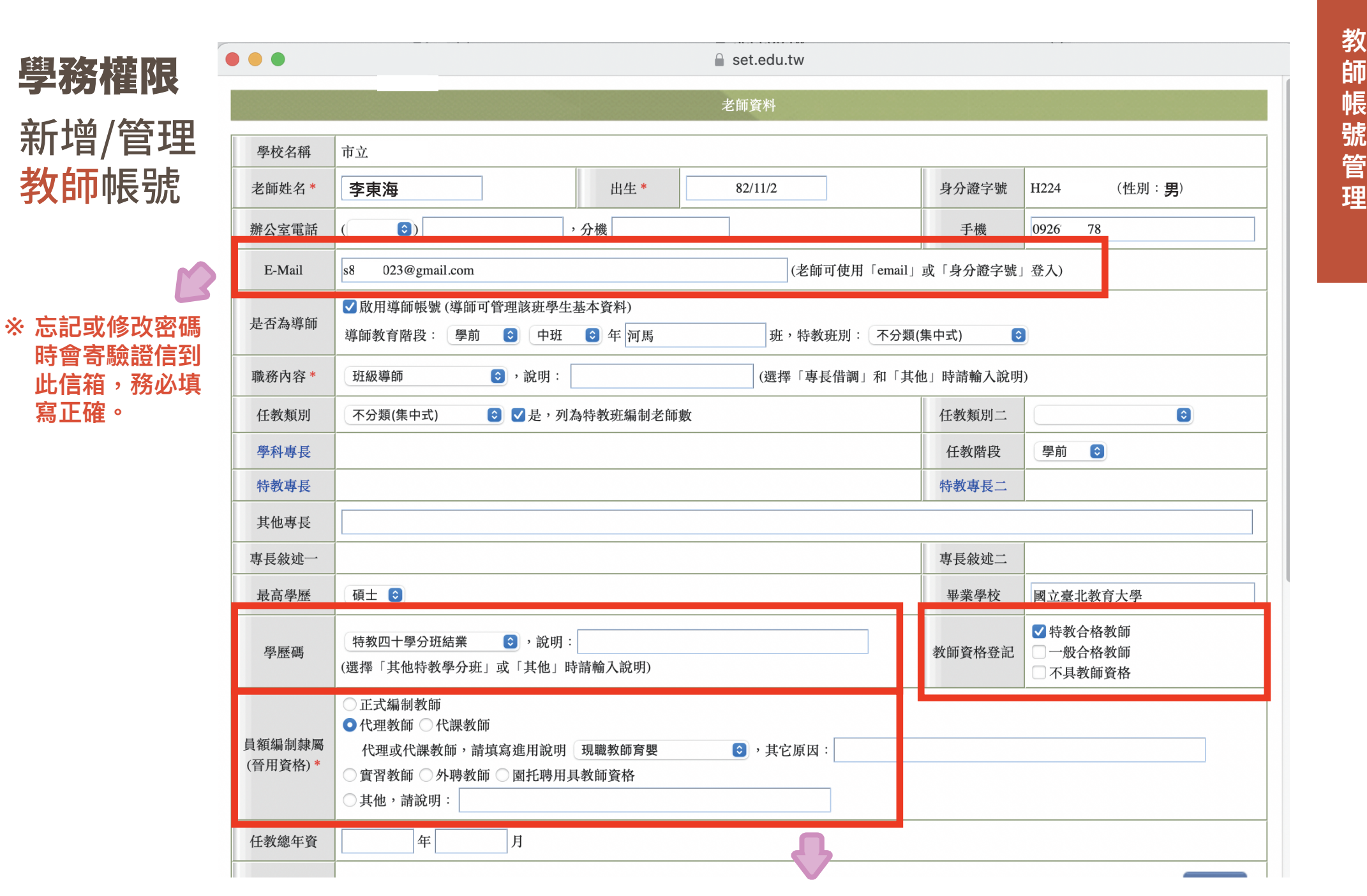

**※ 未填會進入偵錯區,請務必填寫完整**

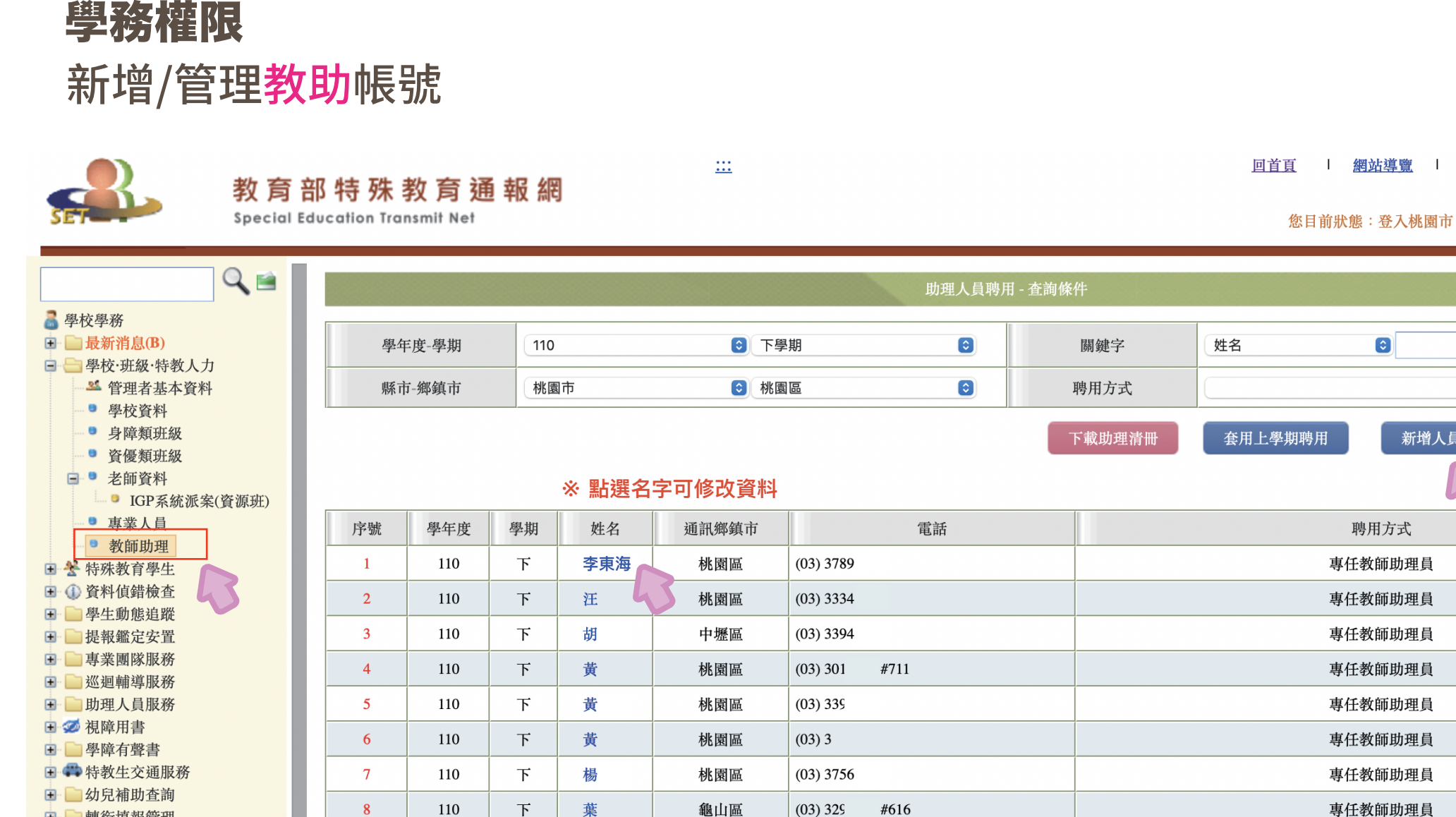

 $\overline{F}$ 

 $\overline{F}$ 

蔡

鍾

鶯歌區

桃園區

 $(03)$  339.

 $(03)$  339

#833

 $#12$ 

110

110

 $\overline{9}$ 

10

- 日 轉銜填報管理 □ 特教相關業務 ■ ■ 學校自評
	- □ 其他業務 ● 校內帳號管理
		- 下載本校資料庫

**教 助 帳 號 管 理**

服務信

您目前狀態:登入桃園市 市立

 $\bullet$ 

聘用方式

專仟教師助理員

專仟教師助理員

專任教師助理員

專任教師助理員

專仟教師助理員

專任教師助理員

專任教師助理員

專任教師助理員

專任教師助理員

專任教師助理員

新增人員

查詢

 $\frac{1}{2}$ 

#### $\bullet\bullet\bullet$

#### **■** set.edu.tw

# 學務權限 新增/管理 教助帳號

 **寫正確。**

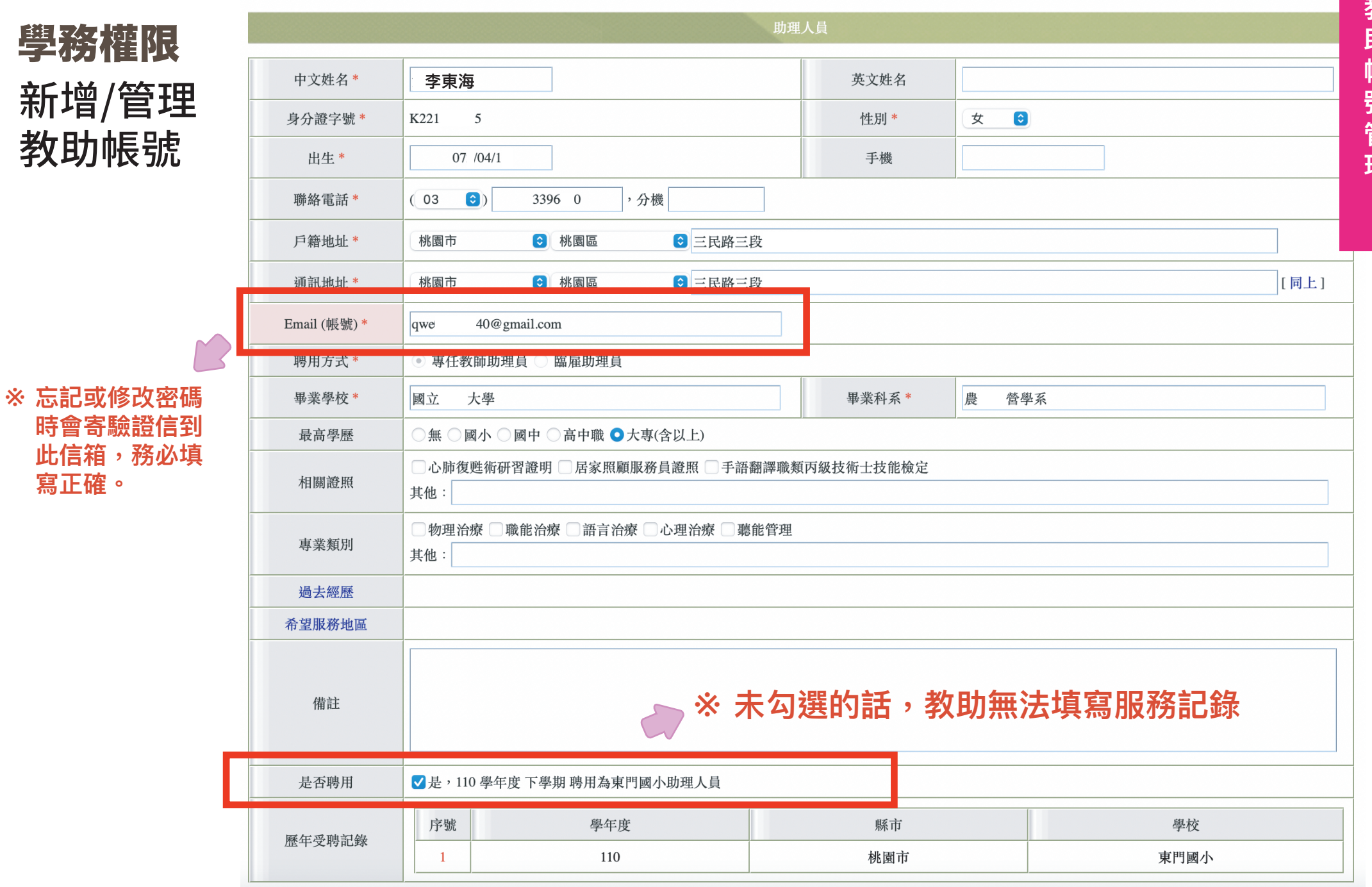

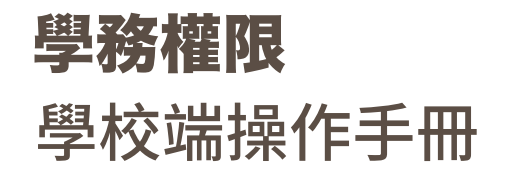

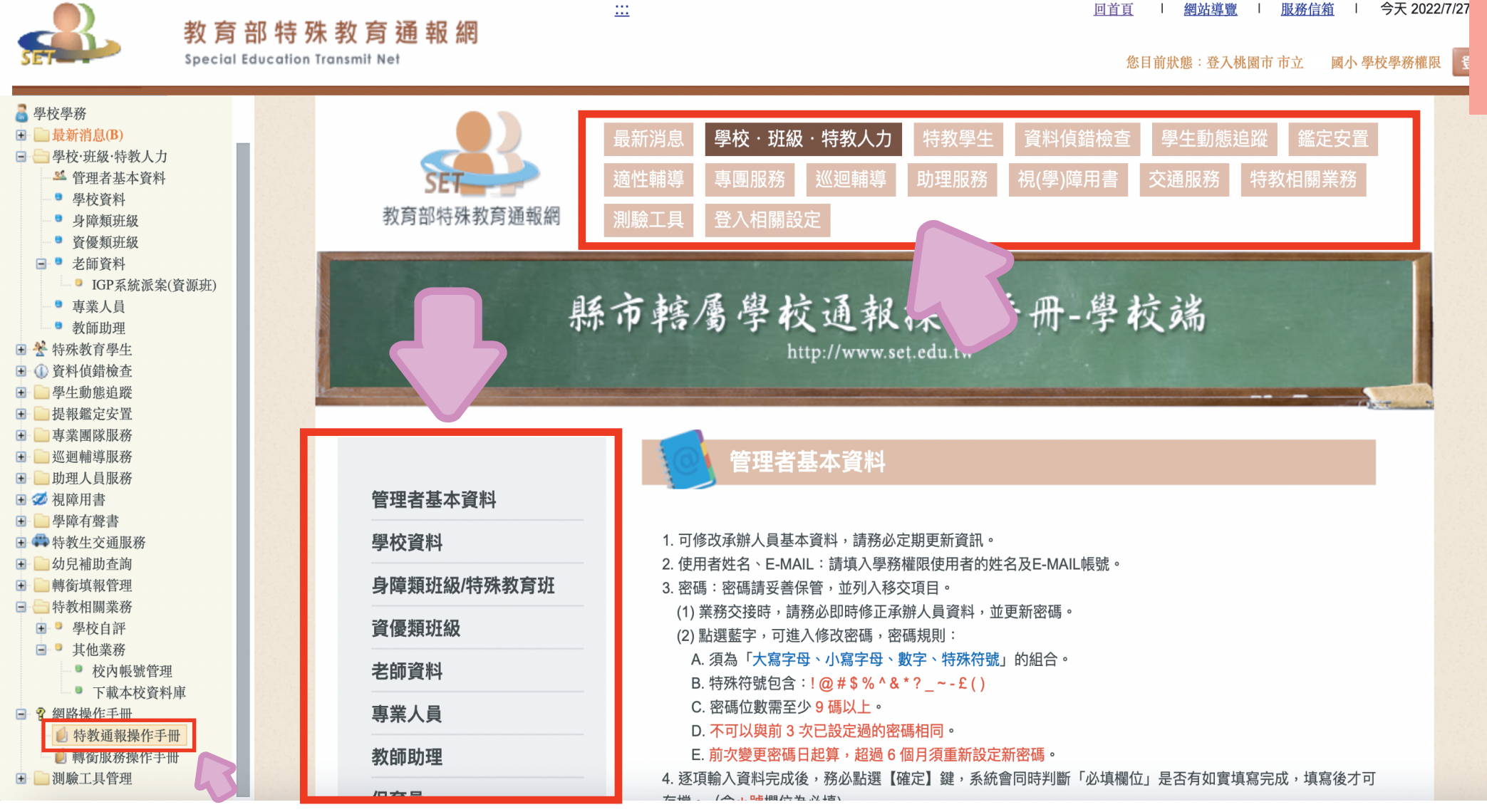

## 各區諮詢專線/信箱

### 本市特通網相關業務諮詢信箱 801@tmps.tyc.edu.tw

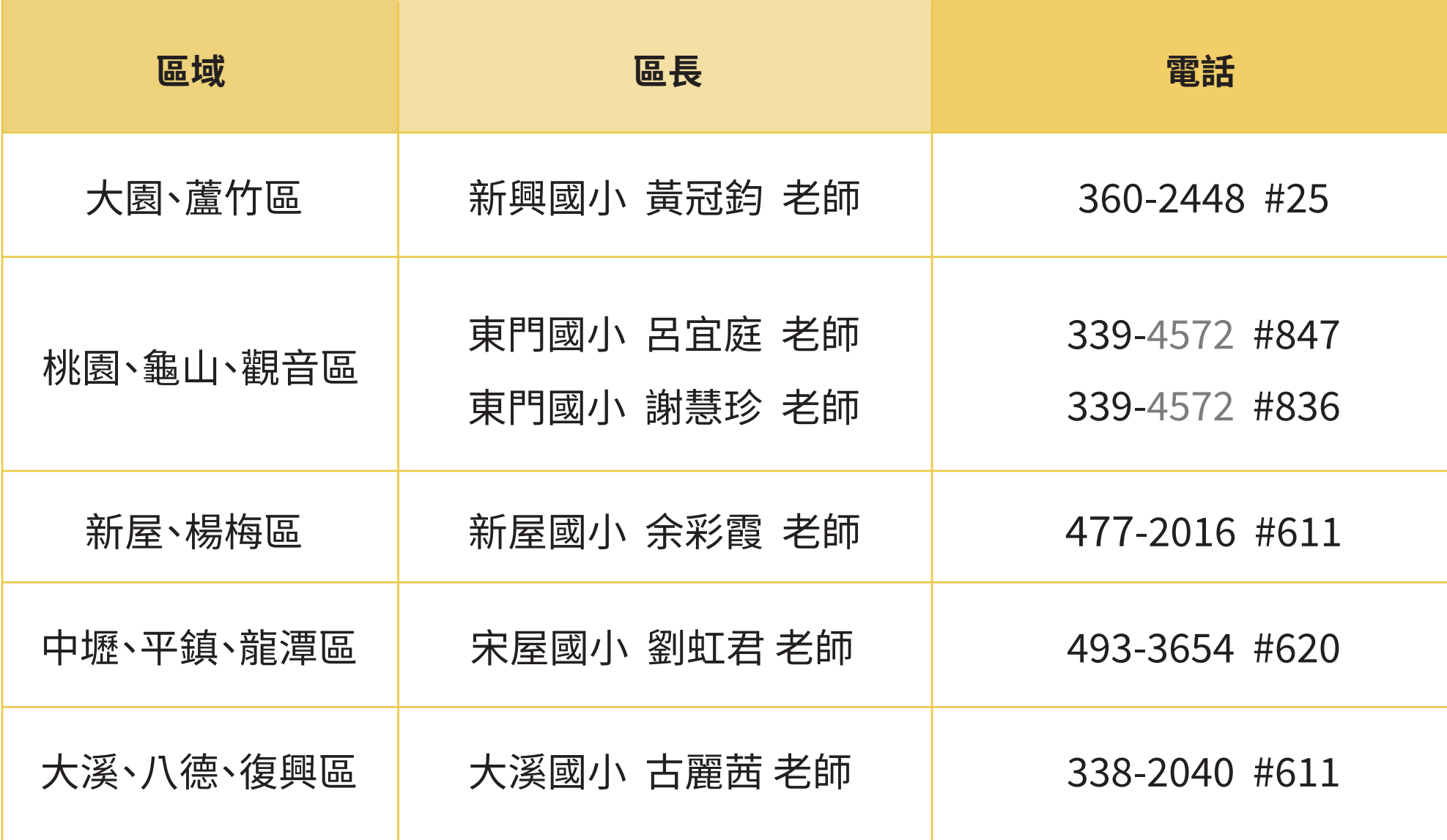

## 學務權限 特殊教育學生 **<sup>學</sup>** 確定個案(身障) **<sup>生</sup>**

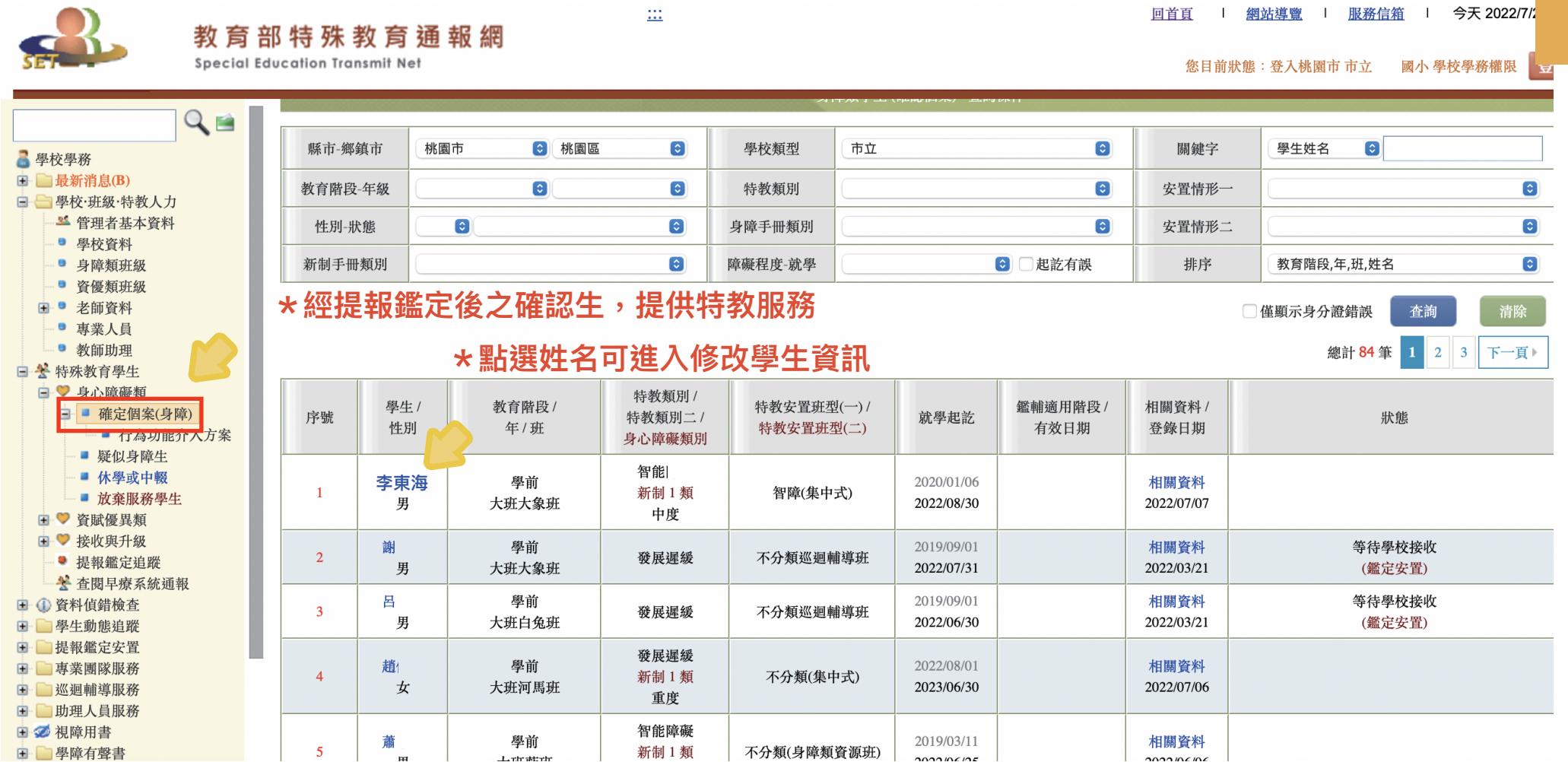

#### **\*因暫緩或提早入學而不符合對應年級的才勾選**

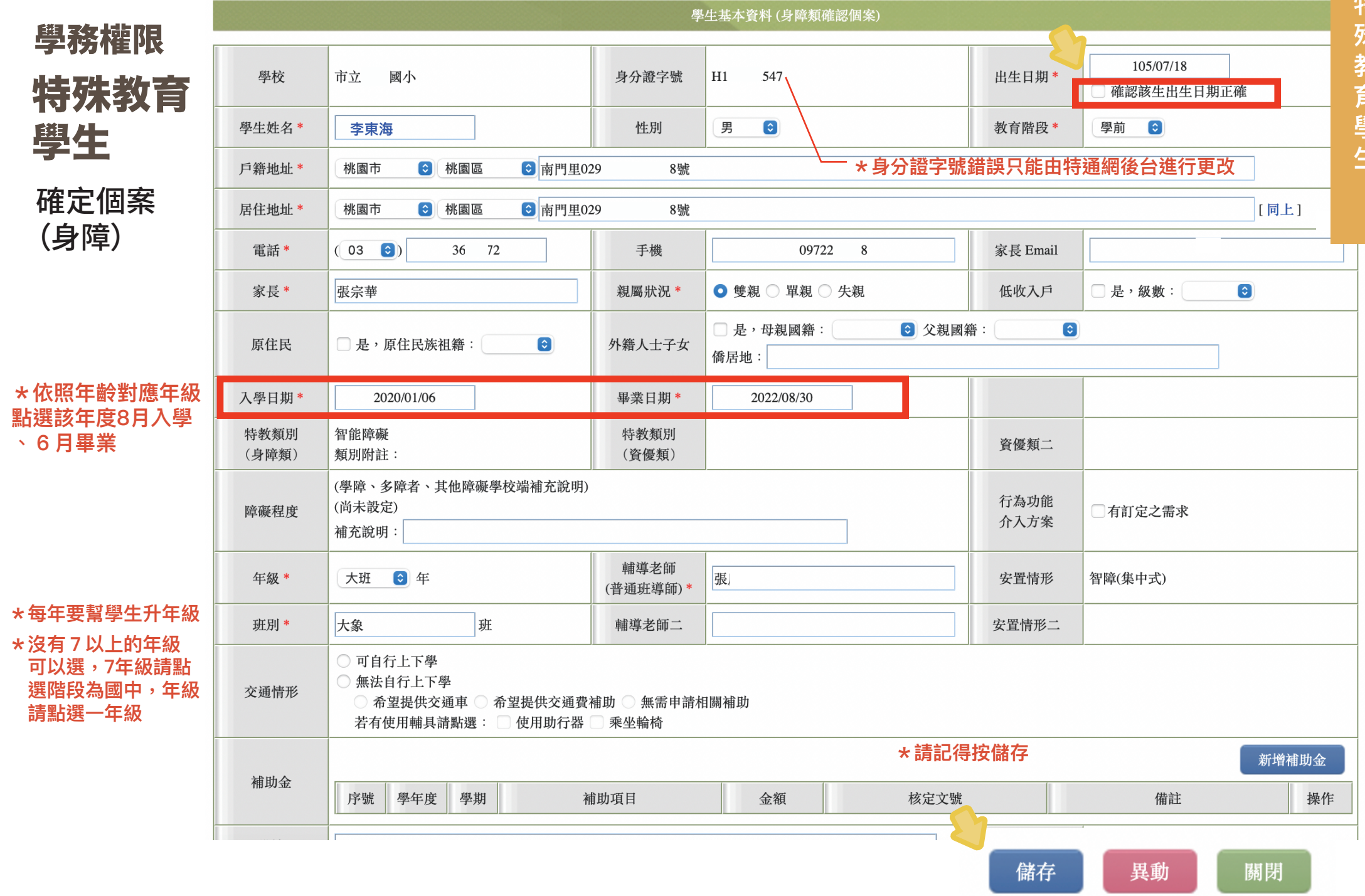

特 **特殊教育學生** 殊 教 育 學 生

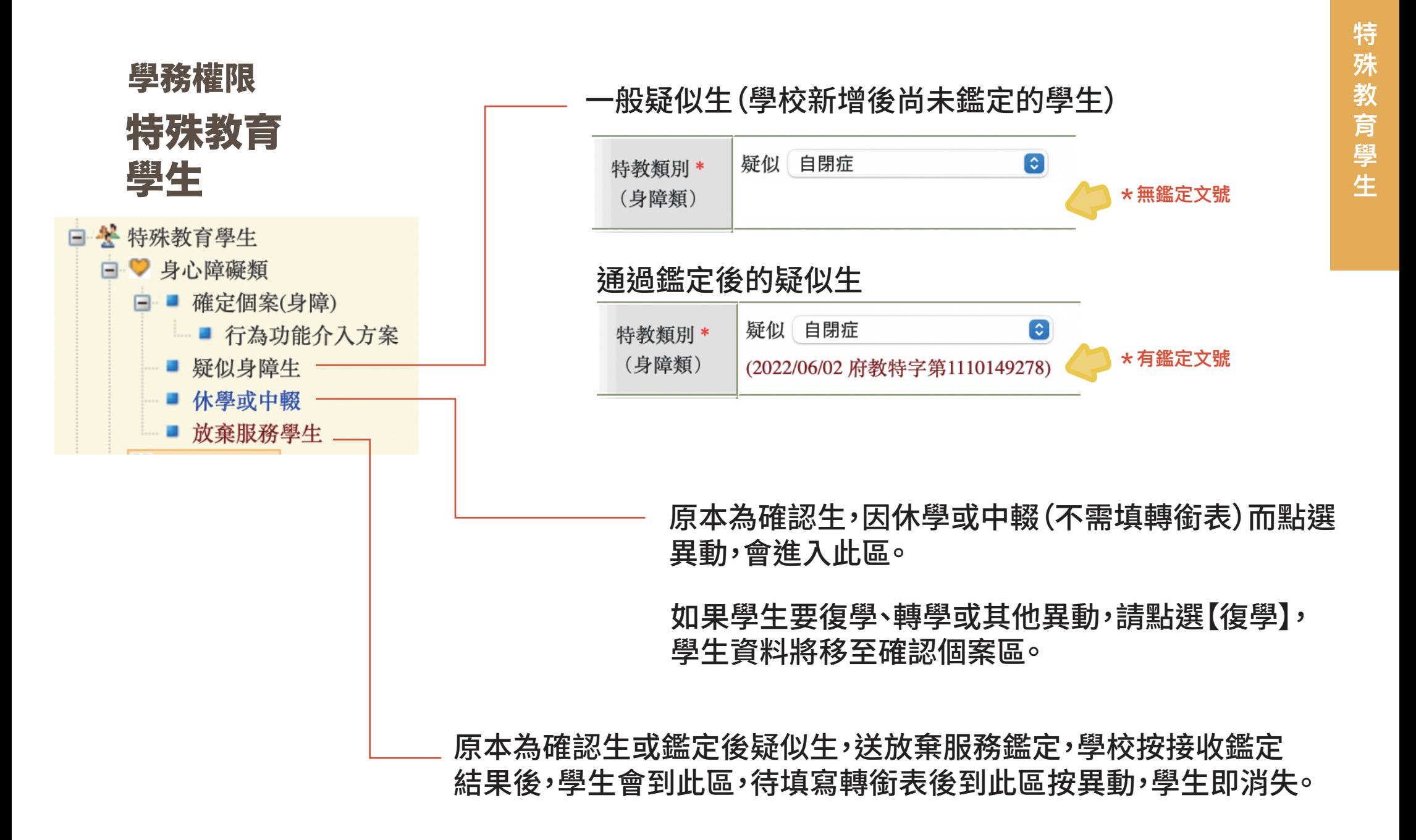

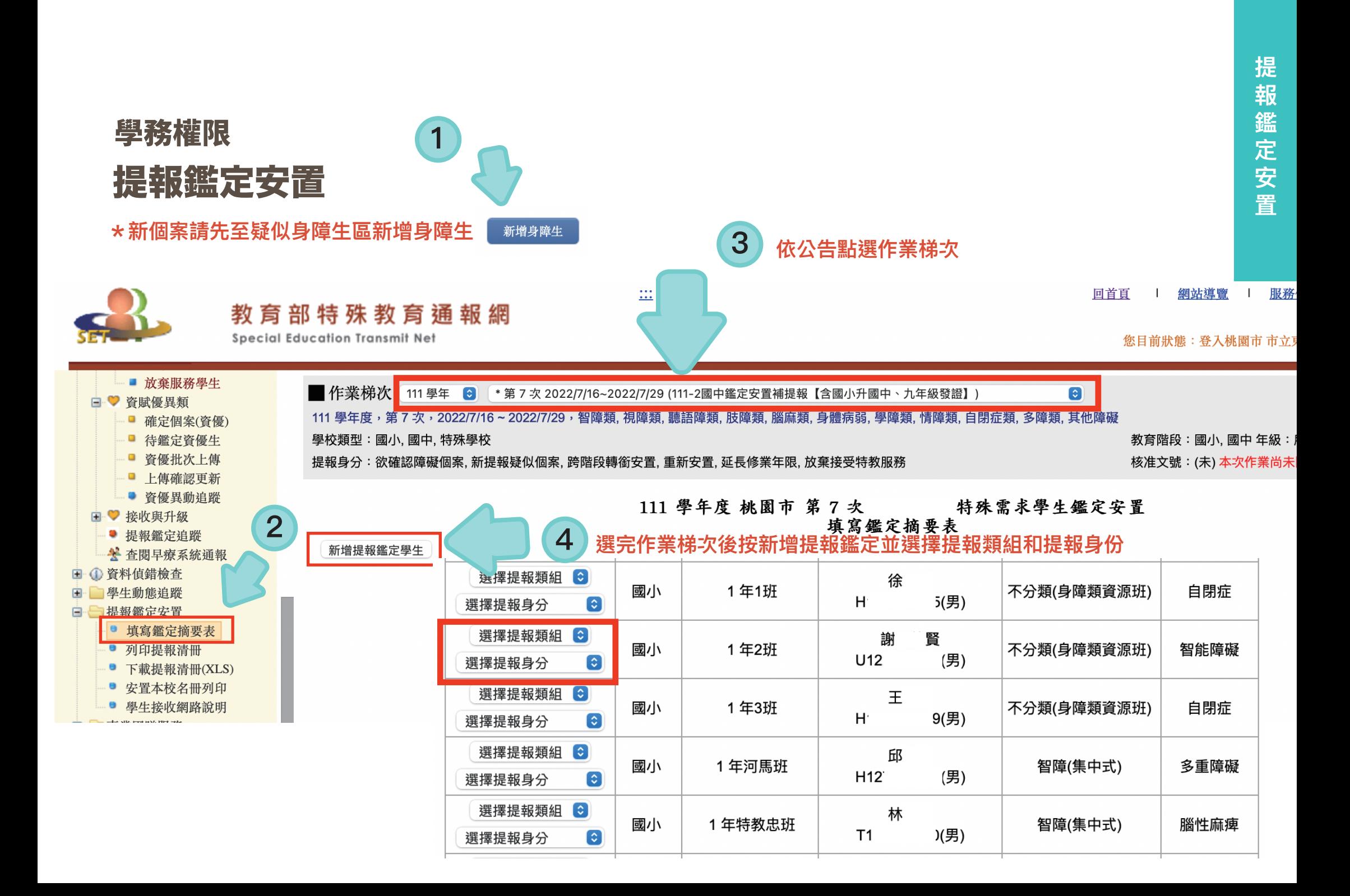

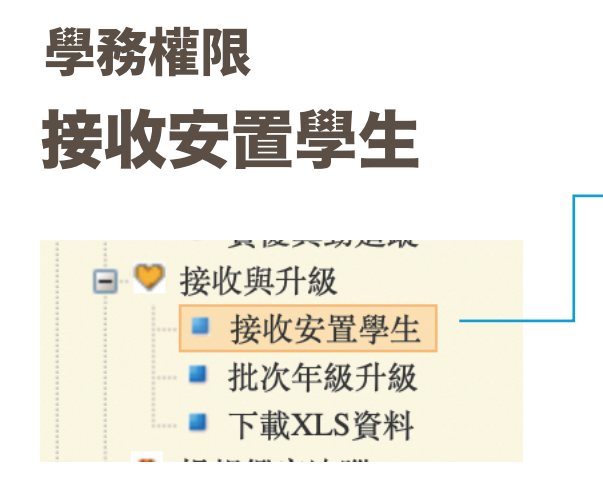

#### **在此區出現的學生有兩類**

**1 接收鑑定安置的結果**

確認生: 點選接收後,至確定身障生區編輯學生資料

疑似生: 點選接收後,至疑似身障生區編輯學生資料

非特生: 點選接收後,學生即消失

放棄特教服務學生: 點選接收後,先填寫轉銜表再至放棄服學生區異動

**\*轉銜表裡的安置學校會顯示原校**

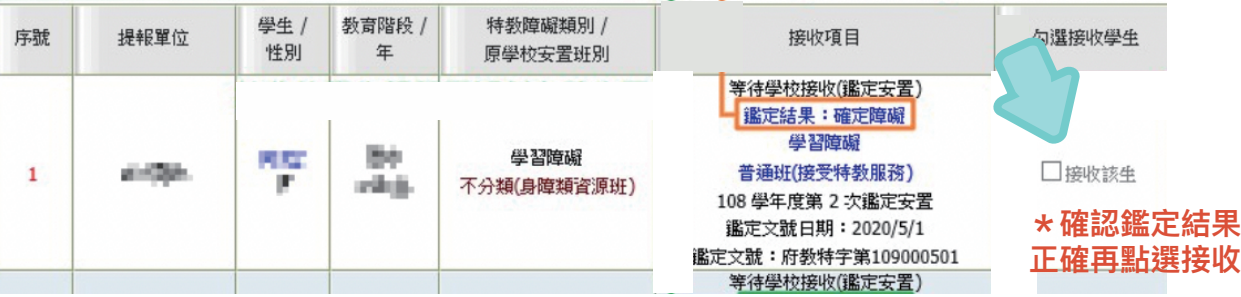

### **2 接收轉學、畢業轉銜過來的學生**

**\*確認學生到校報到就讀或收到轉學公文後才按接收**

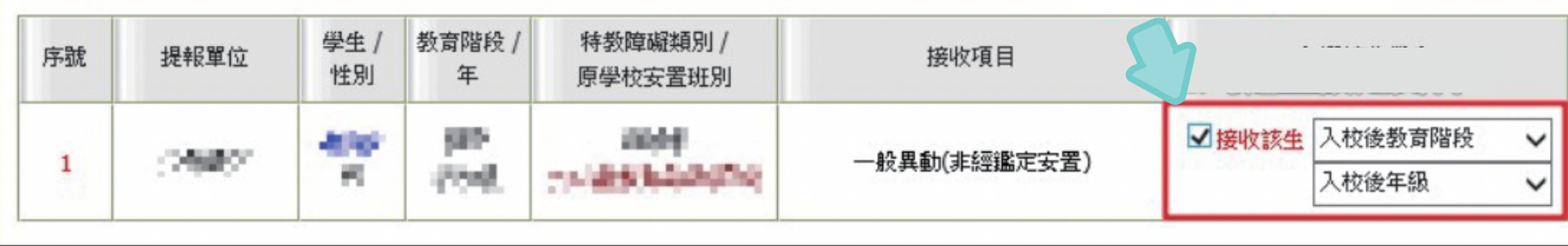

# 學務權限 資料偵錯檢查

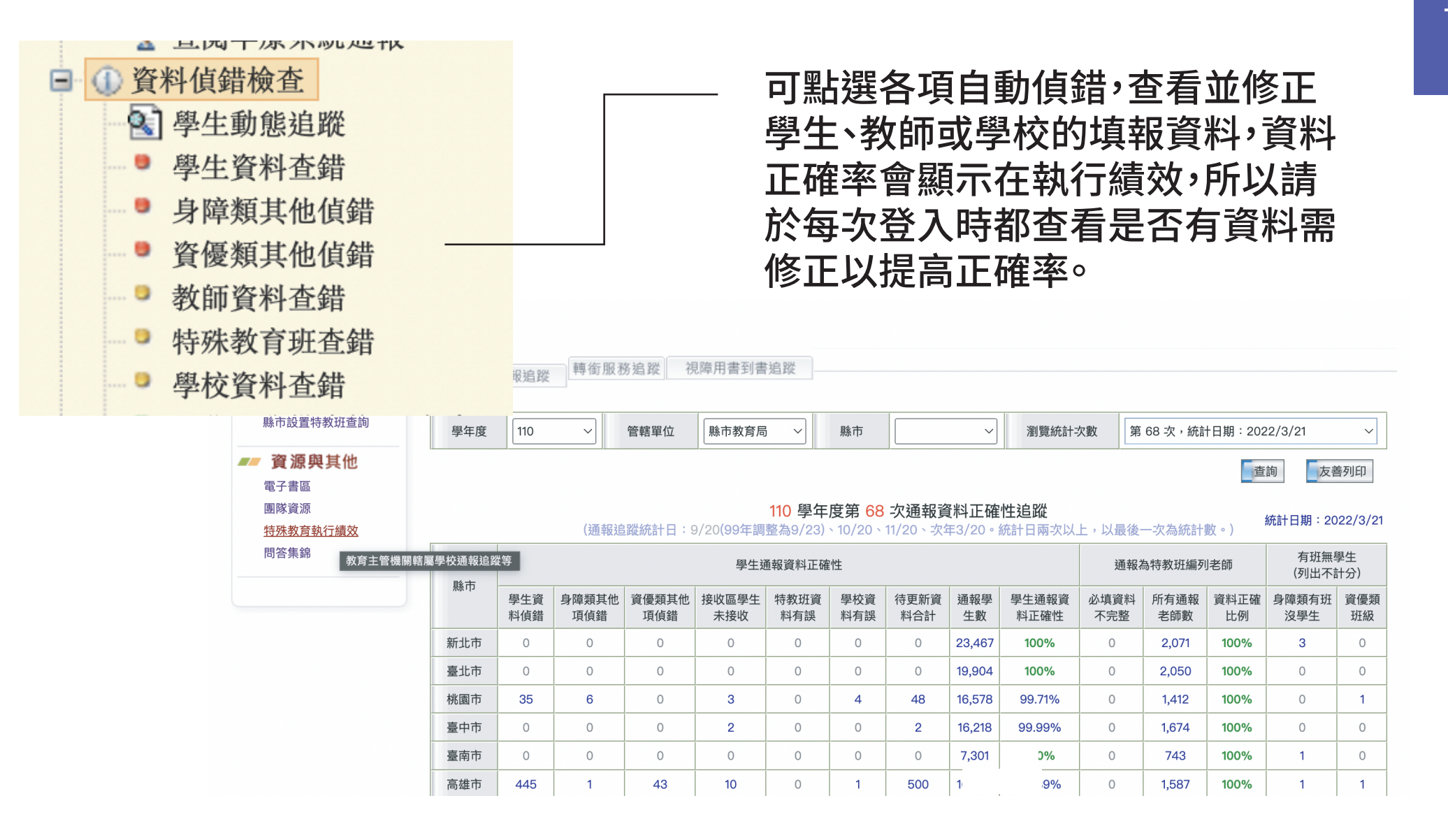

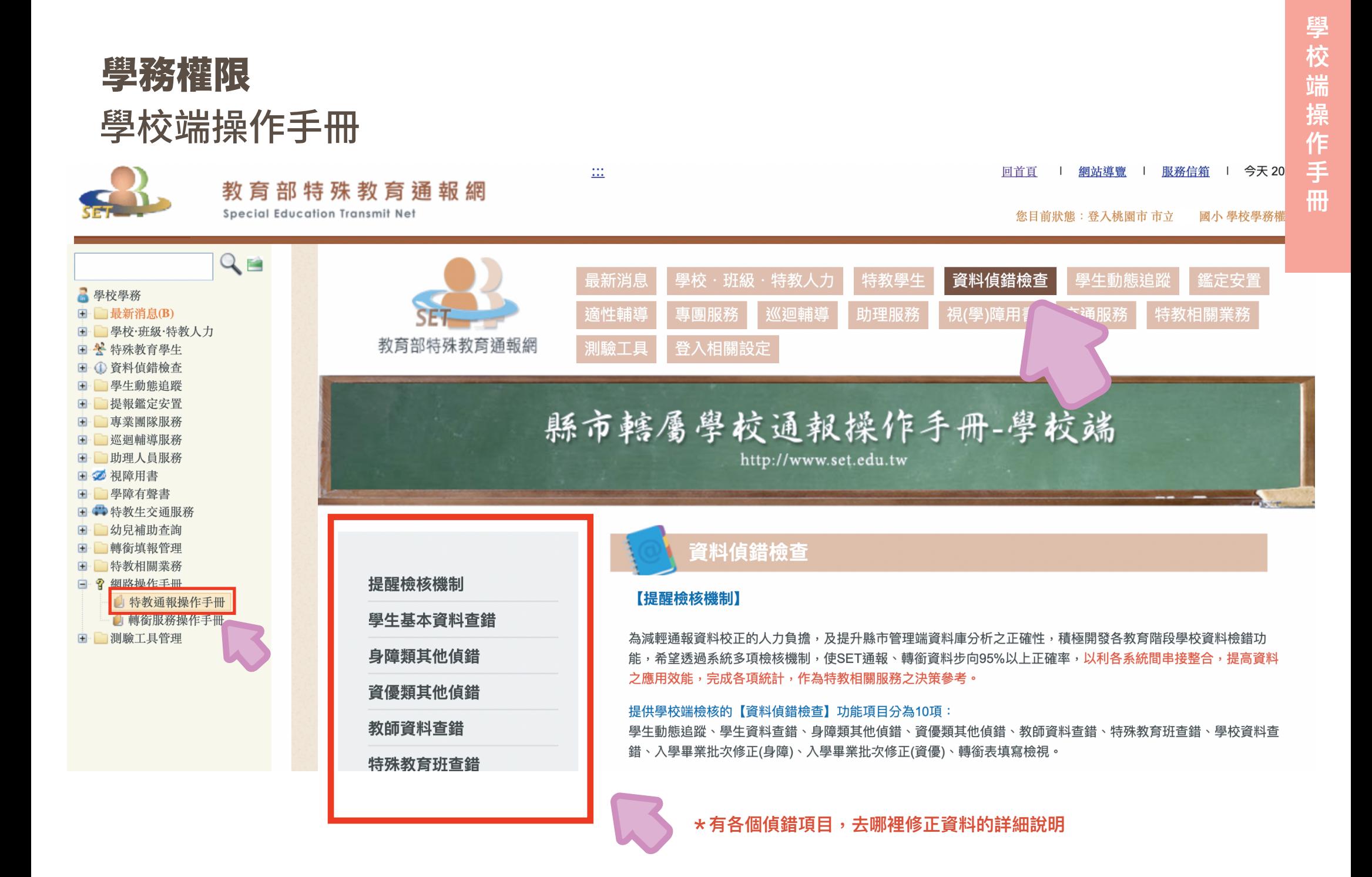

### 鑑定安置諮詢專線/信箱

#### 本市鑑定安置諮詢信箱 201009tyjf@tmps.tyc.edu.tw

北區特教中心鑑定安置組 3394572 #827~#830

桃園市特教資源網 https://north.special.tyc.edu.tw/

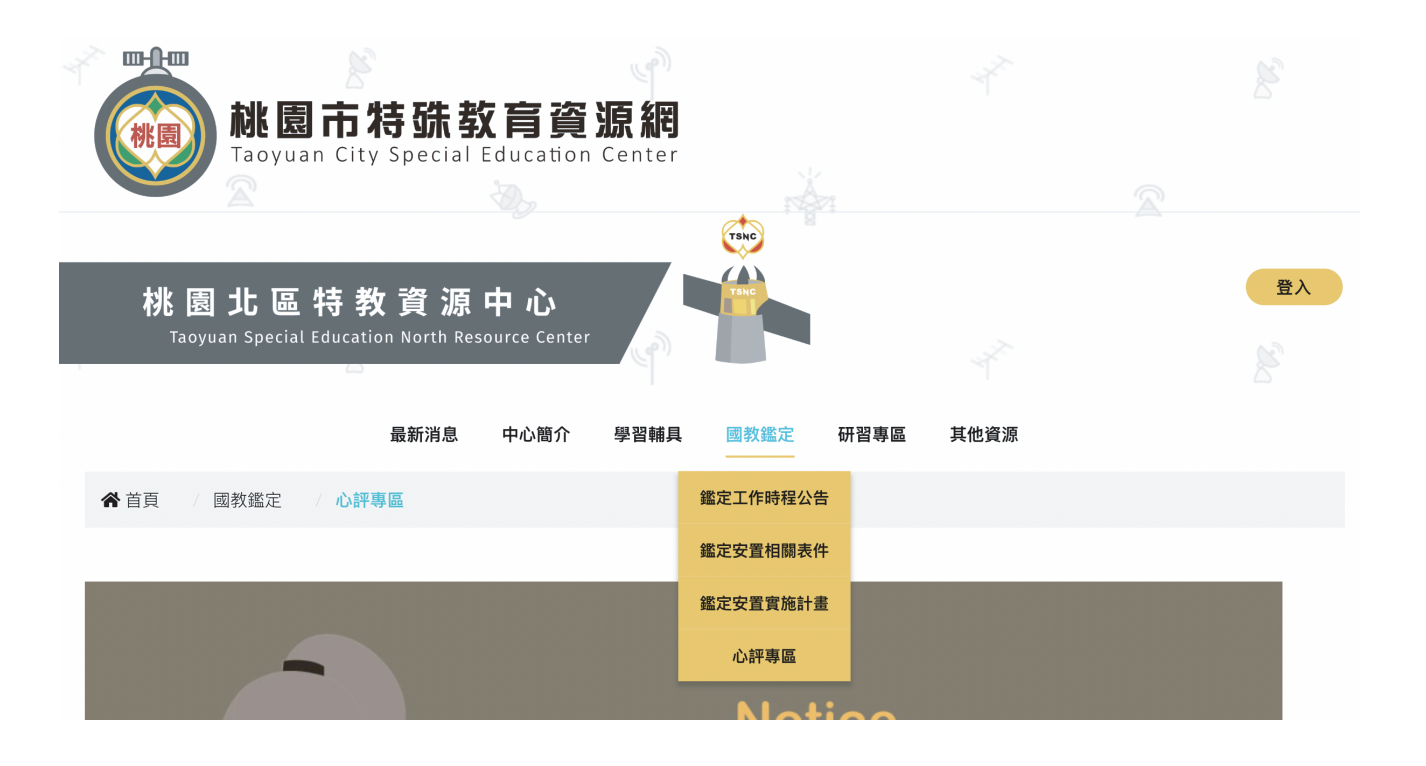

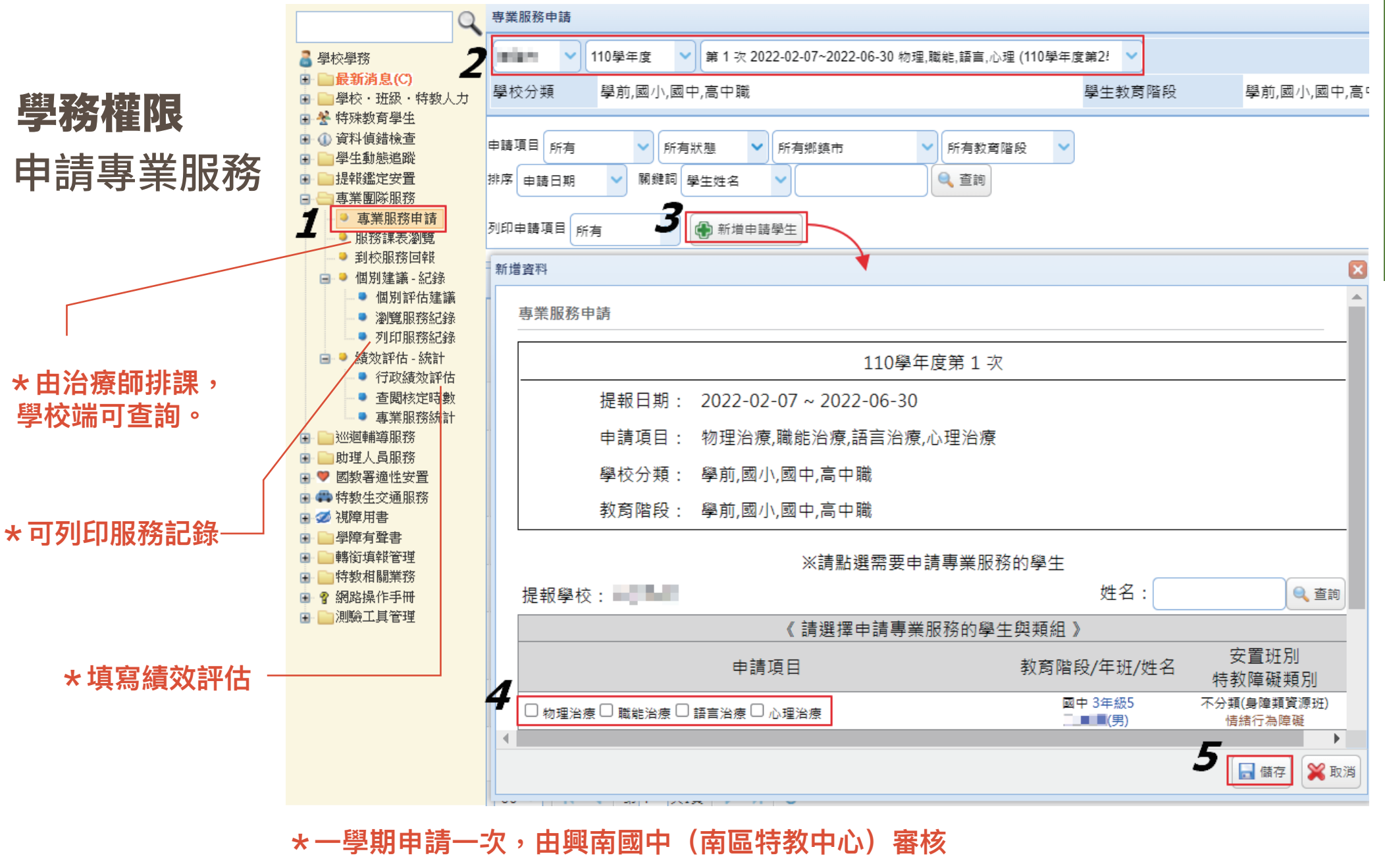

**\*治療師請自行依專團人力資料庫中聘請,再提供名單給南區特教中心派案** 

**南區特教中心03-4629991#113**

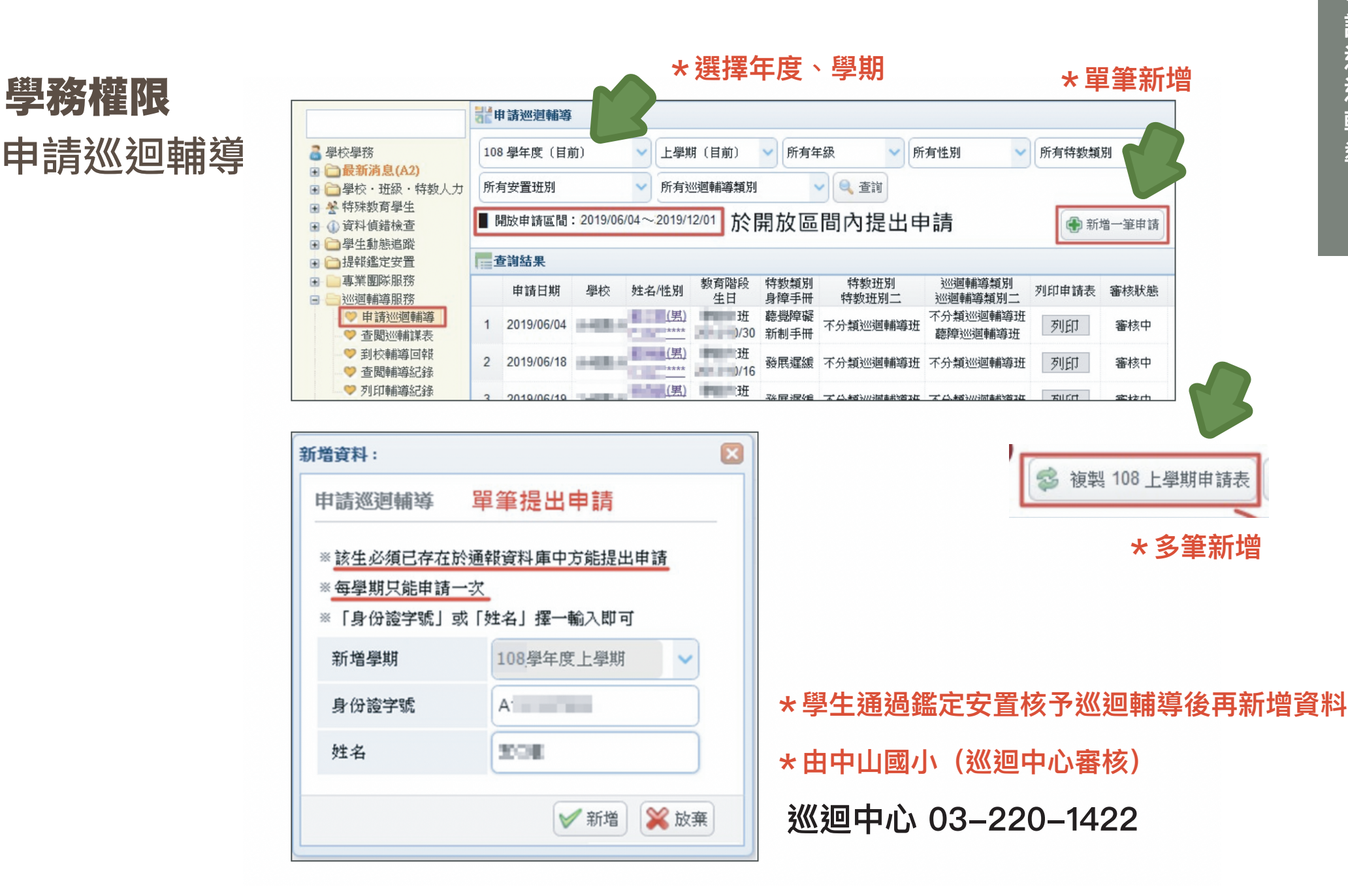

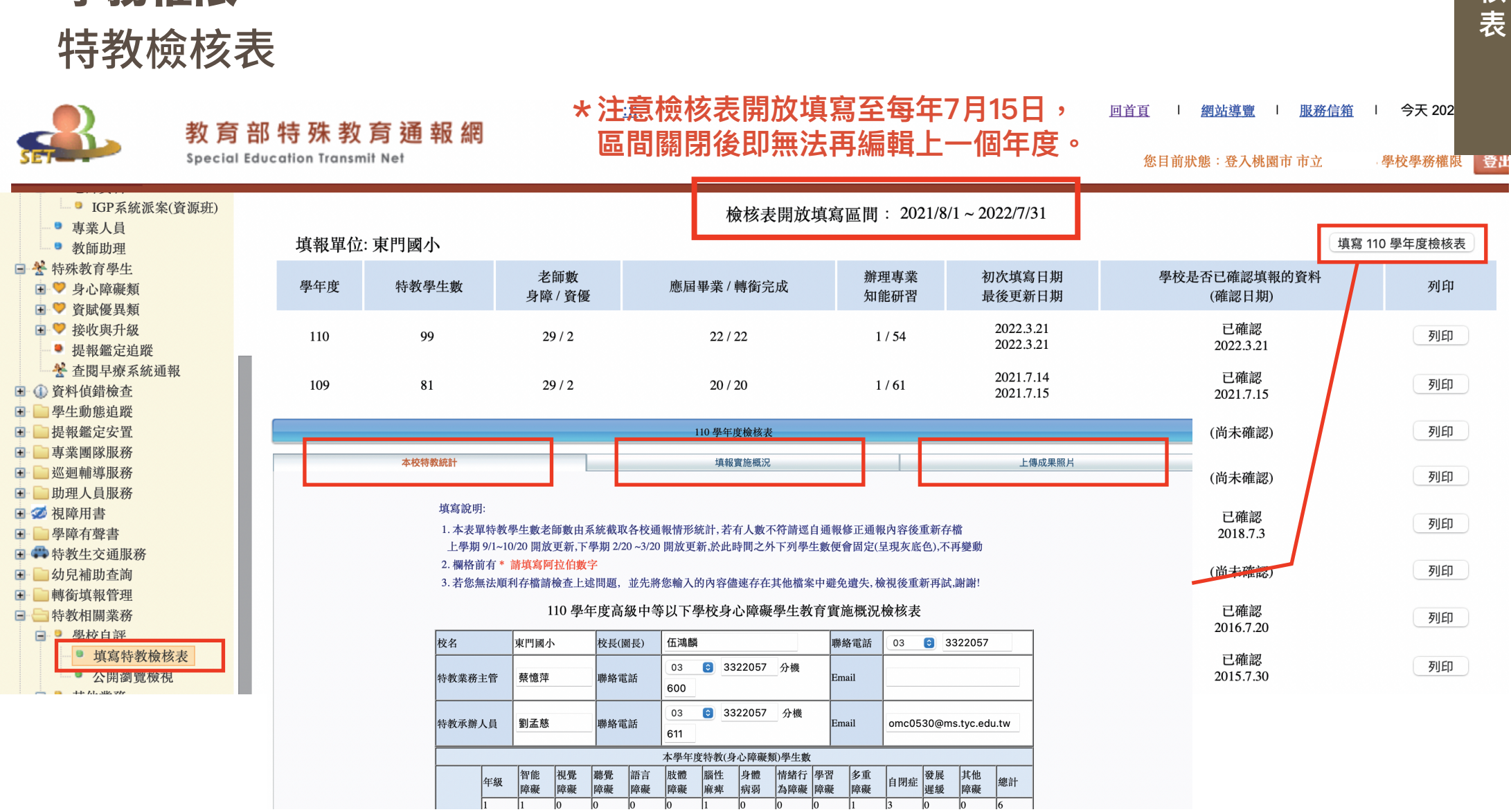

# 學務權限

特教檢核表 **特教檢核表**

#### 2. 開放更新時間:上學期9/1~10/20, 下學期2/20~3/20。 學務權限 ※更新時間外,學牛數將會固定,不提供更新。 特教檢 ■學校學務 □ 最新消息(E1) 核表 ■學校·班級·特教人力

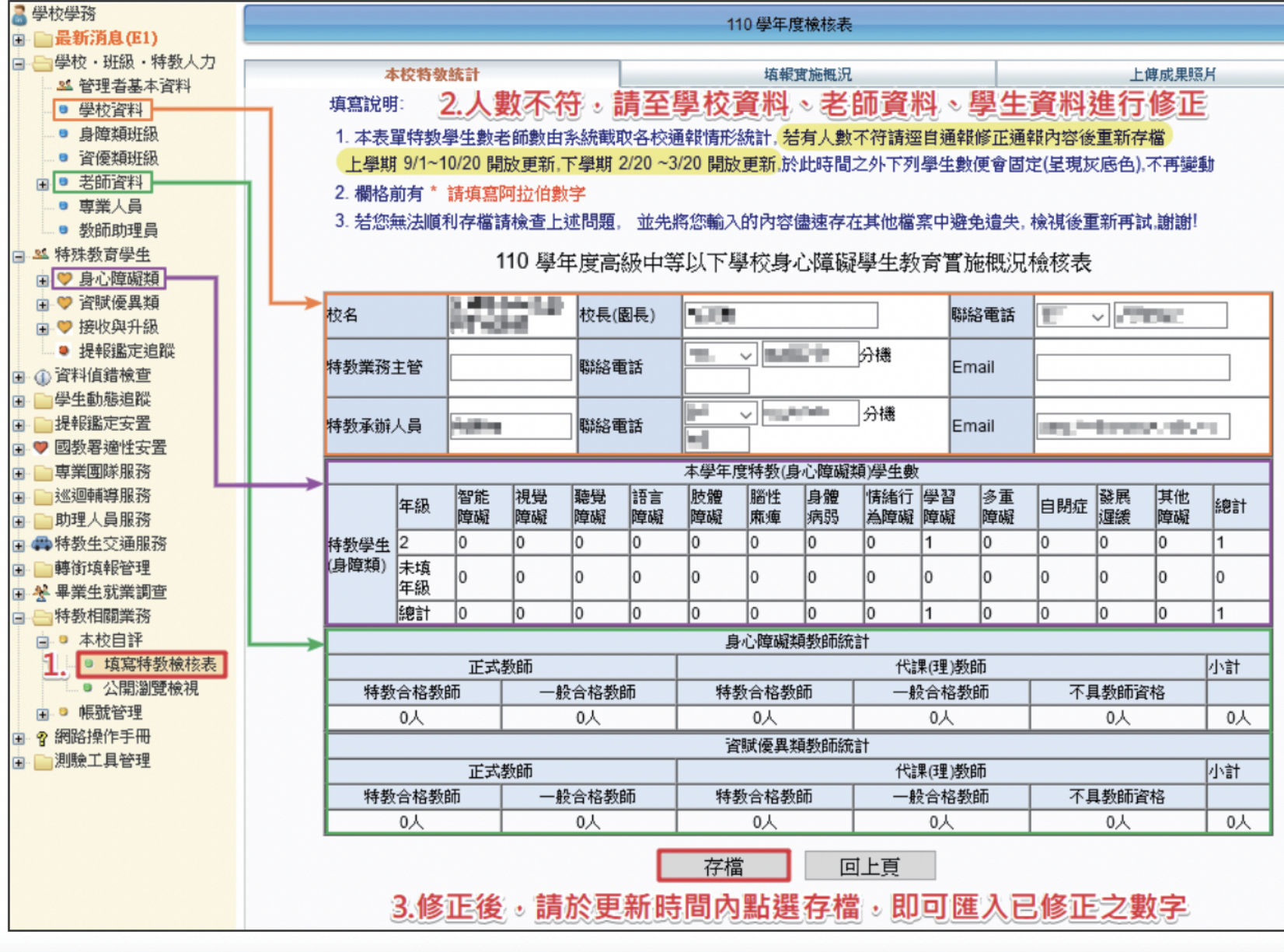

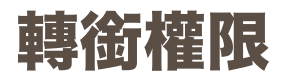

使用轉銜密碼登入

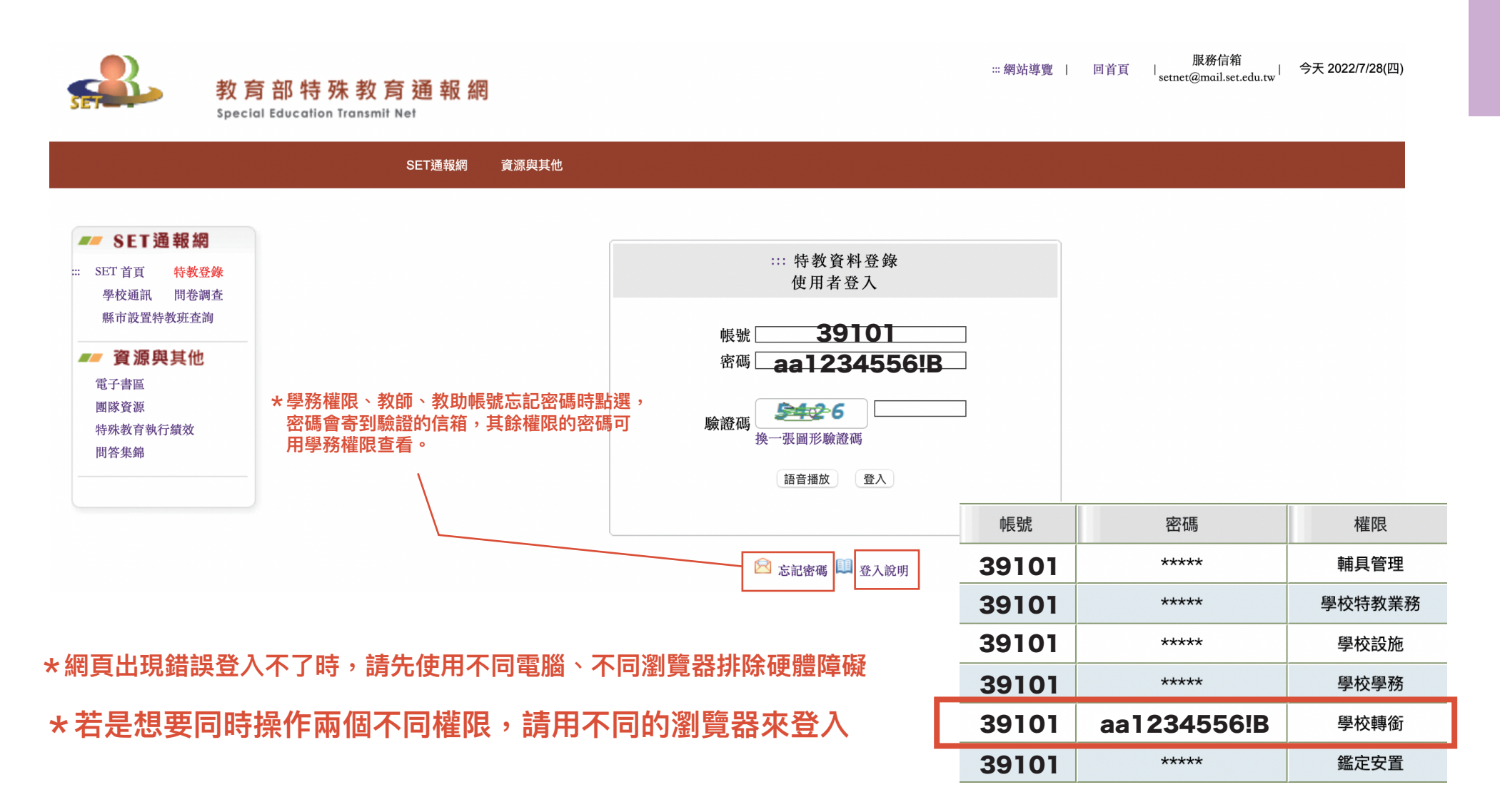

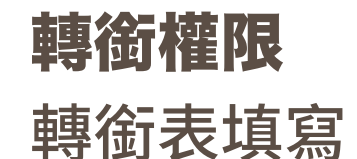

#### **\*其他異動或是畢業生沒有自動生成轉銜表,請輸入身分證字號按下一步新增**

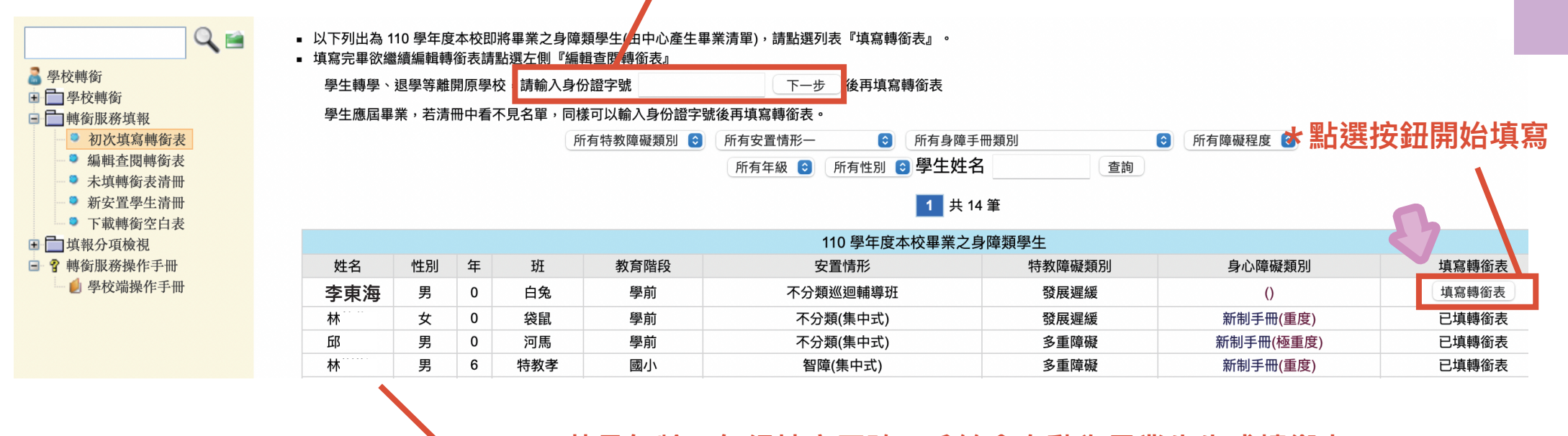

**\*若是年齡、年級填寫正確,系統會自動為畢業生生成轉銜表**

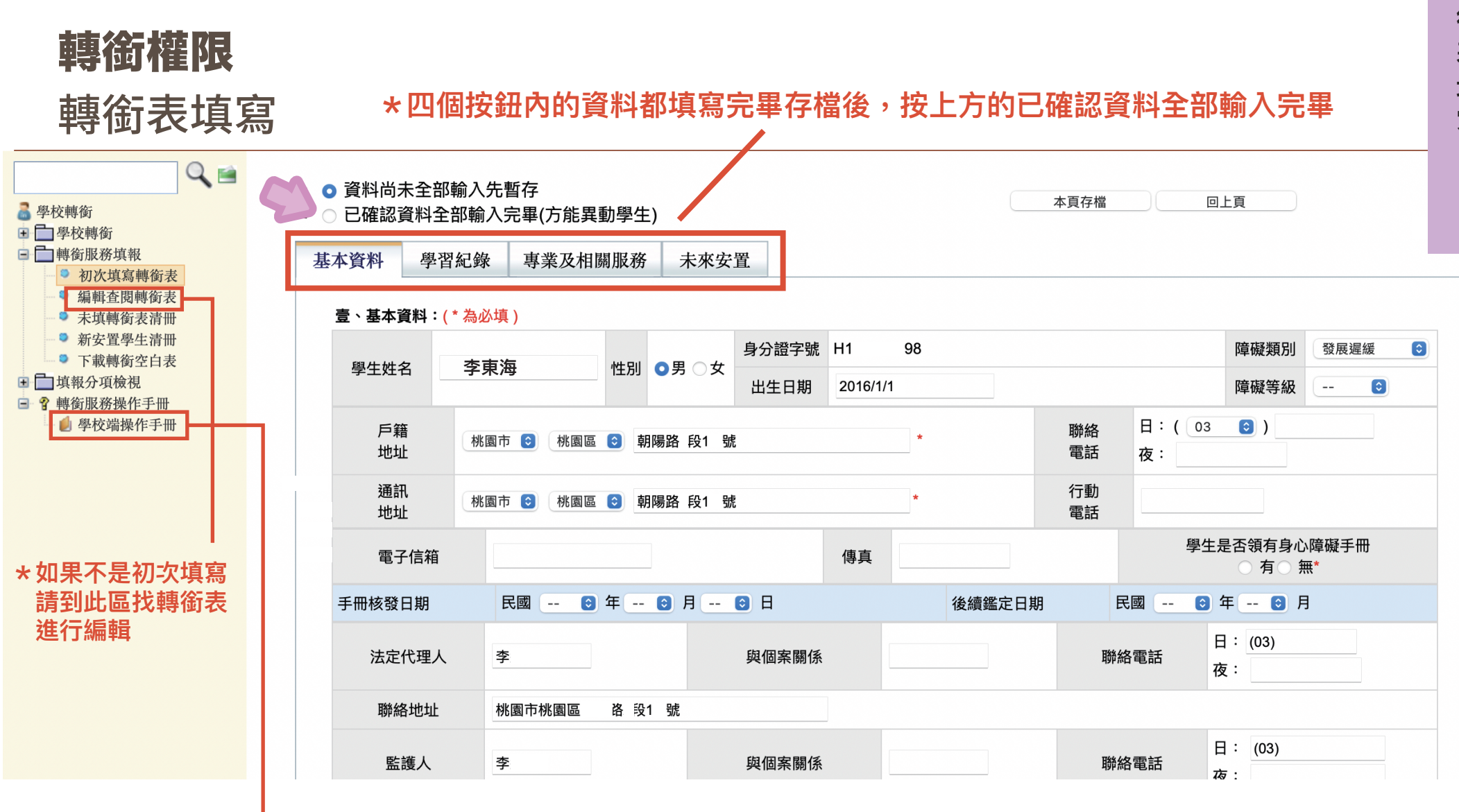

**\*有詳細的步驟說明**

**轉 銜 表** 填寫

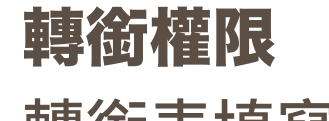

轉銜表填寫

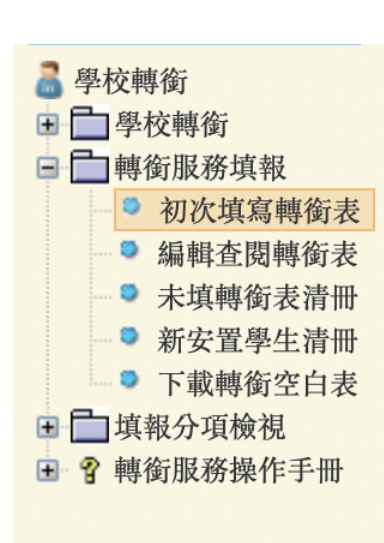

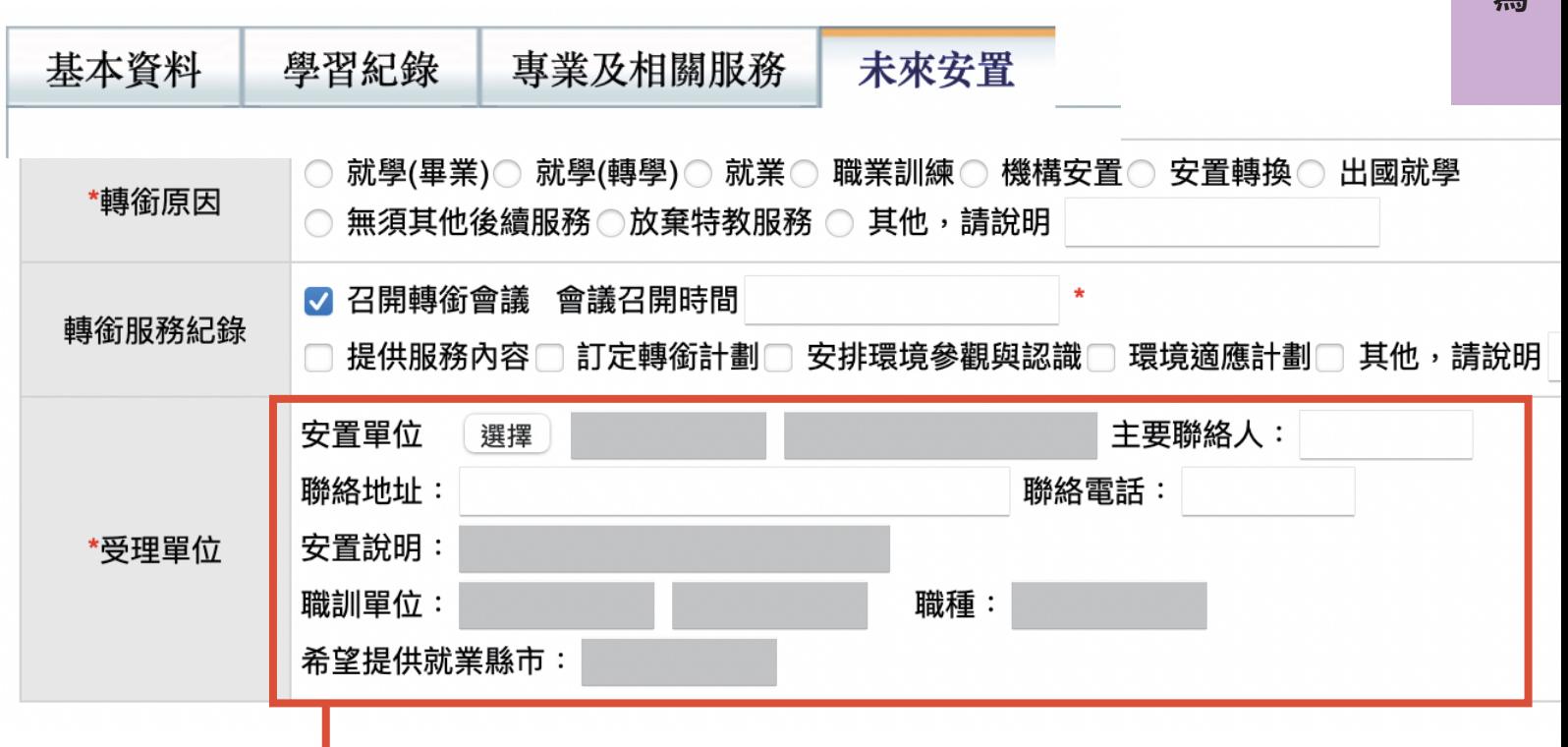

**轉**

**銜 表 填 寫**

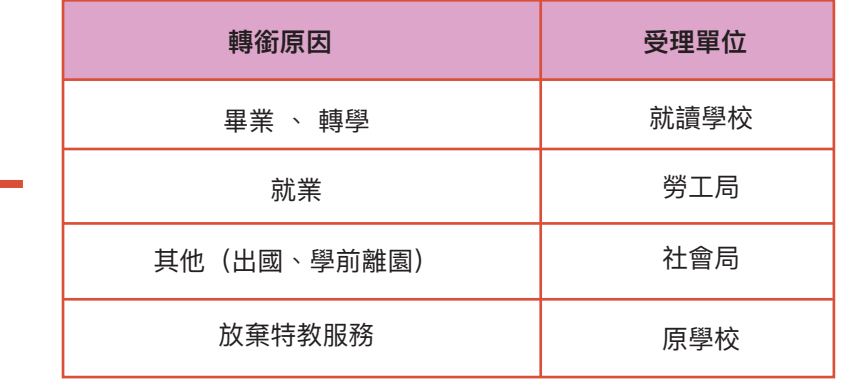

# **填寫完轉銜表後請回到學務權限點選學生姓名按異動按鈕, 進行異動後,安置單位才有辦法做接收。**

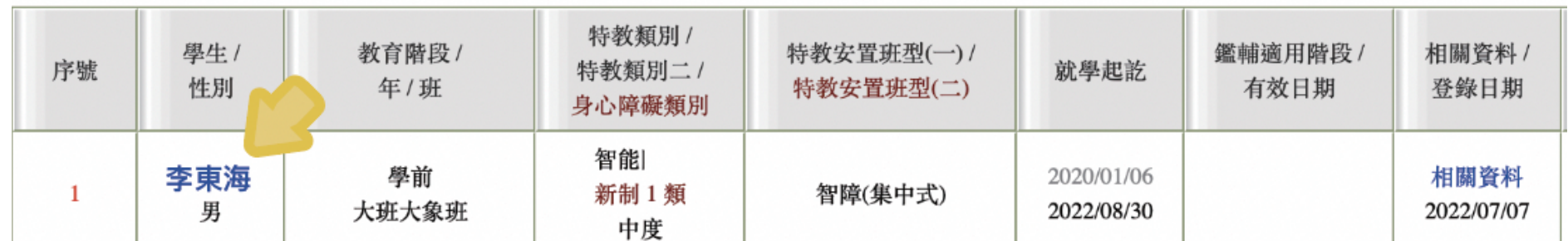

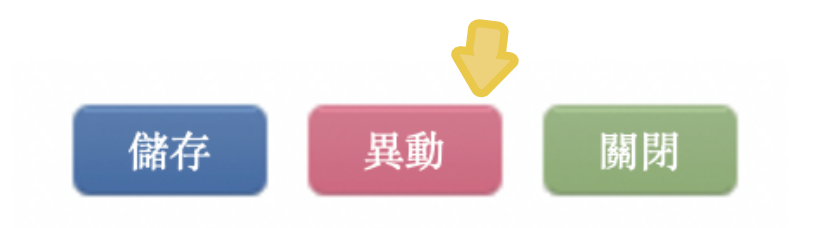

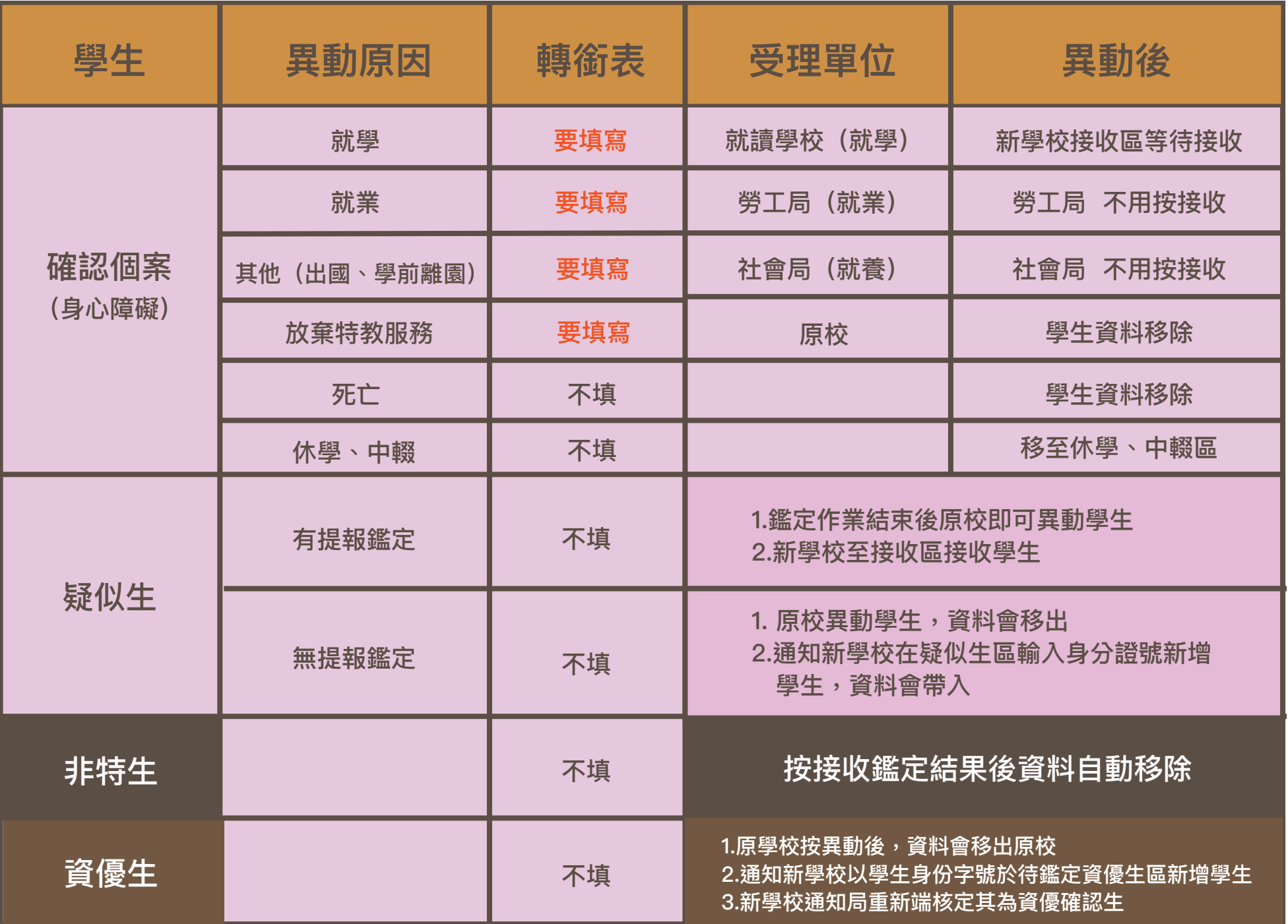

# 年級對應表 **年級對應表**

## **111 學年度 生日\年級對照表**

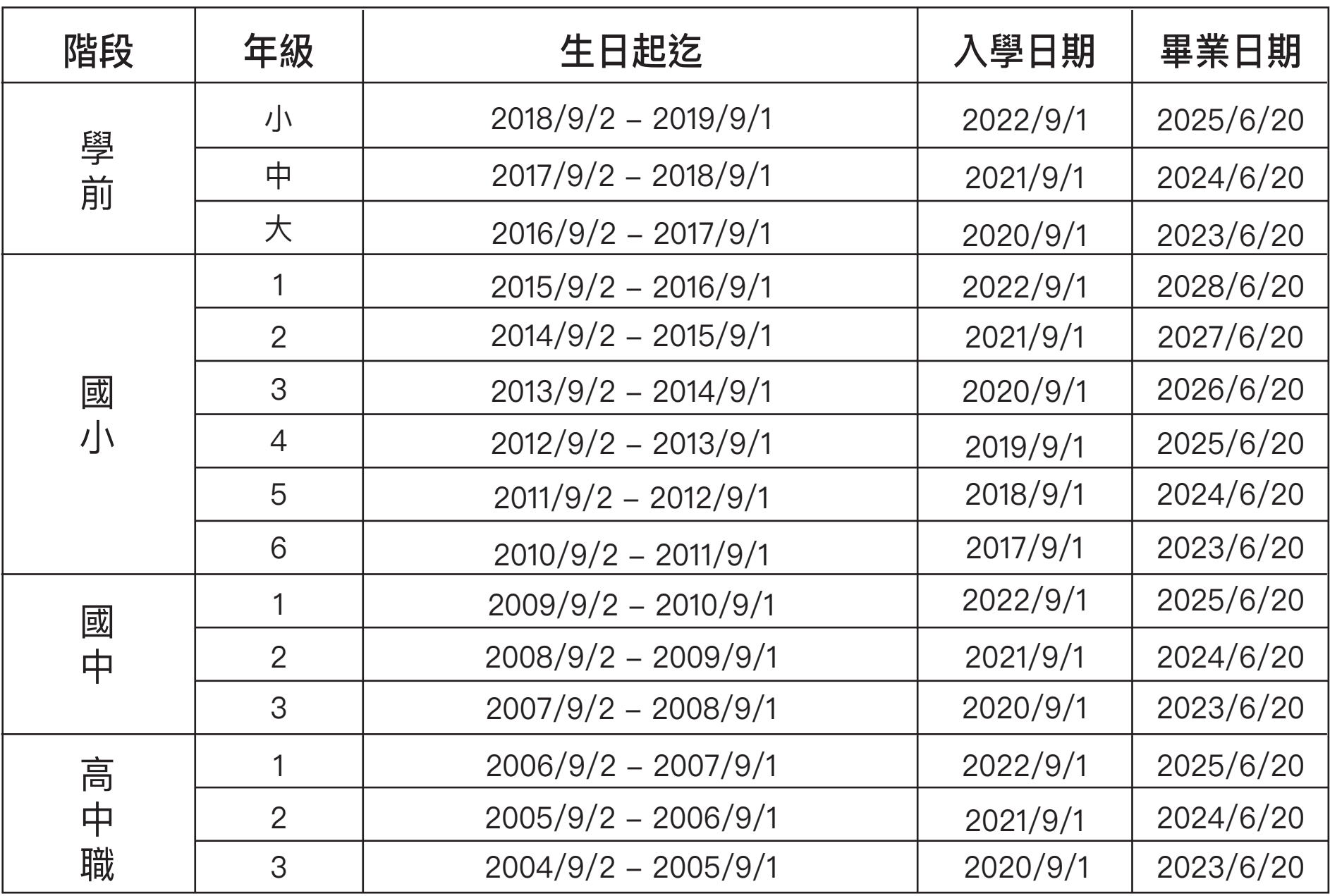

申 **申請視障用書** 請 視 障 用 書

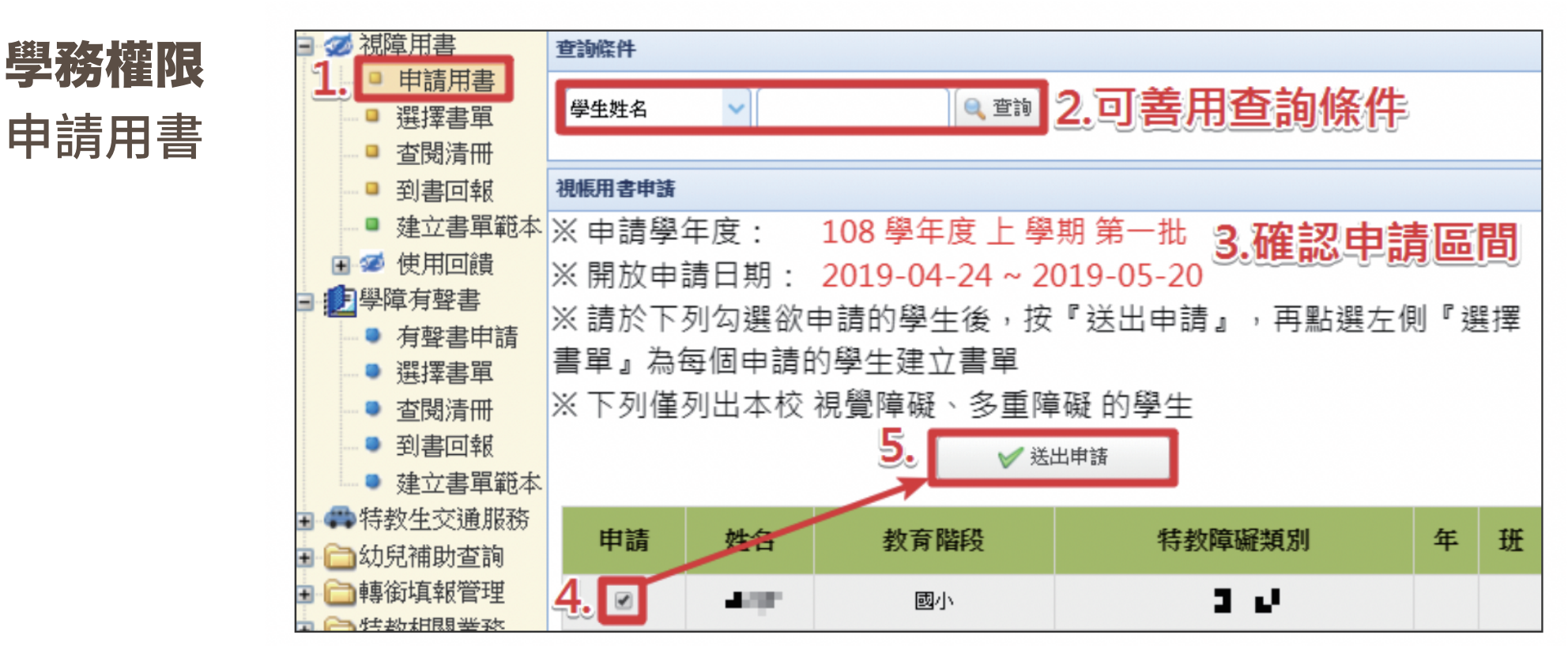

**\*為學生申請用書前, 務必先檢查學生資料 所填寫的年級是否正 確,以免造成清單無 法顯示。**

**\*由特教科審核**

**特教科電話 03-332-2101 #7581** 

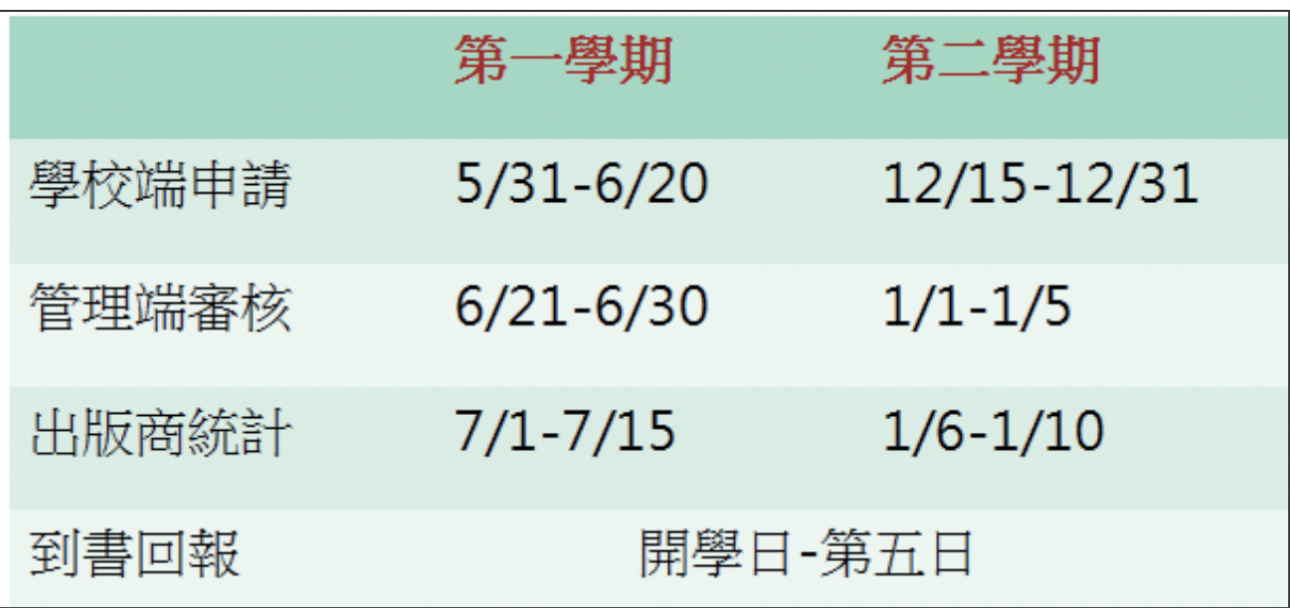

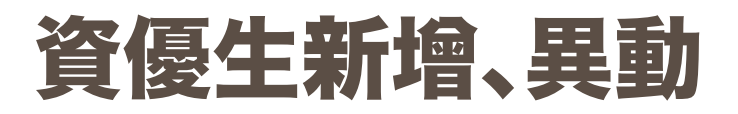

待鑑定資優生:【新增資優生】操作請參考「身心障礙類」→「疑似身障生」。

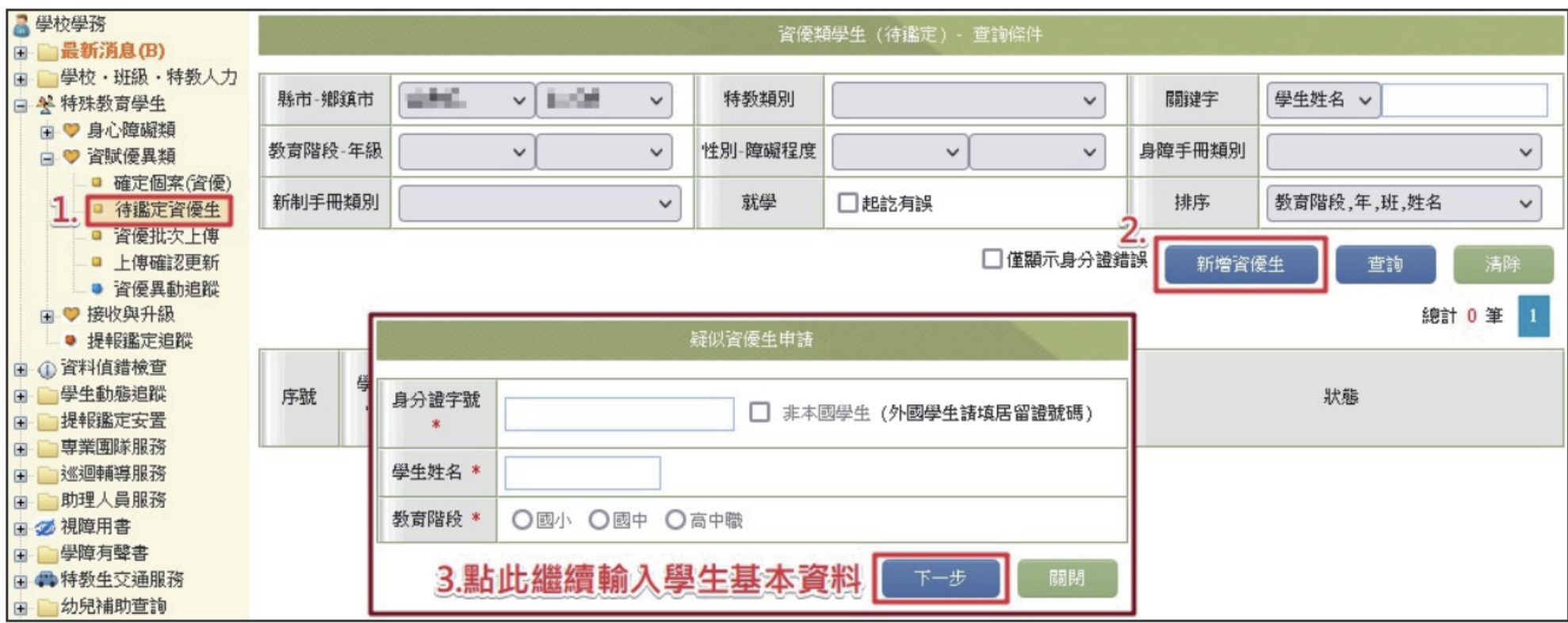

**\*新建資優生後,請發文通知教育局特教科進行審核,審核後學生會到確定個案(資優)區**

- **\*資優生轉學時,不用填轉銜表直接點選異動,請學生就學的學校於待鍵定資優生區新增資優生 ,並發文至特教科告知學生就學學校,特教科審核後學生會進入確定個案(資優)區。**
- **\*雙**殊**生轉學或畢業,需填寫轉銜表,再進入確認身障生或疑似生區點選異動,會跳出資優生的異動資料 填寫,異動後,請就學學校於接收區接收學生,並在待鑑定資優生區新增學生,並通知特教科審核。**

**\*確認個案區,學生狀態顯示適性安置中時無法異動,請等待適安完再點選異動。 \*國中端報名適性安置生,需填寫轉銜表後進行異動。** 適性安置

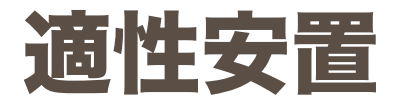

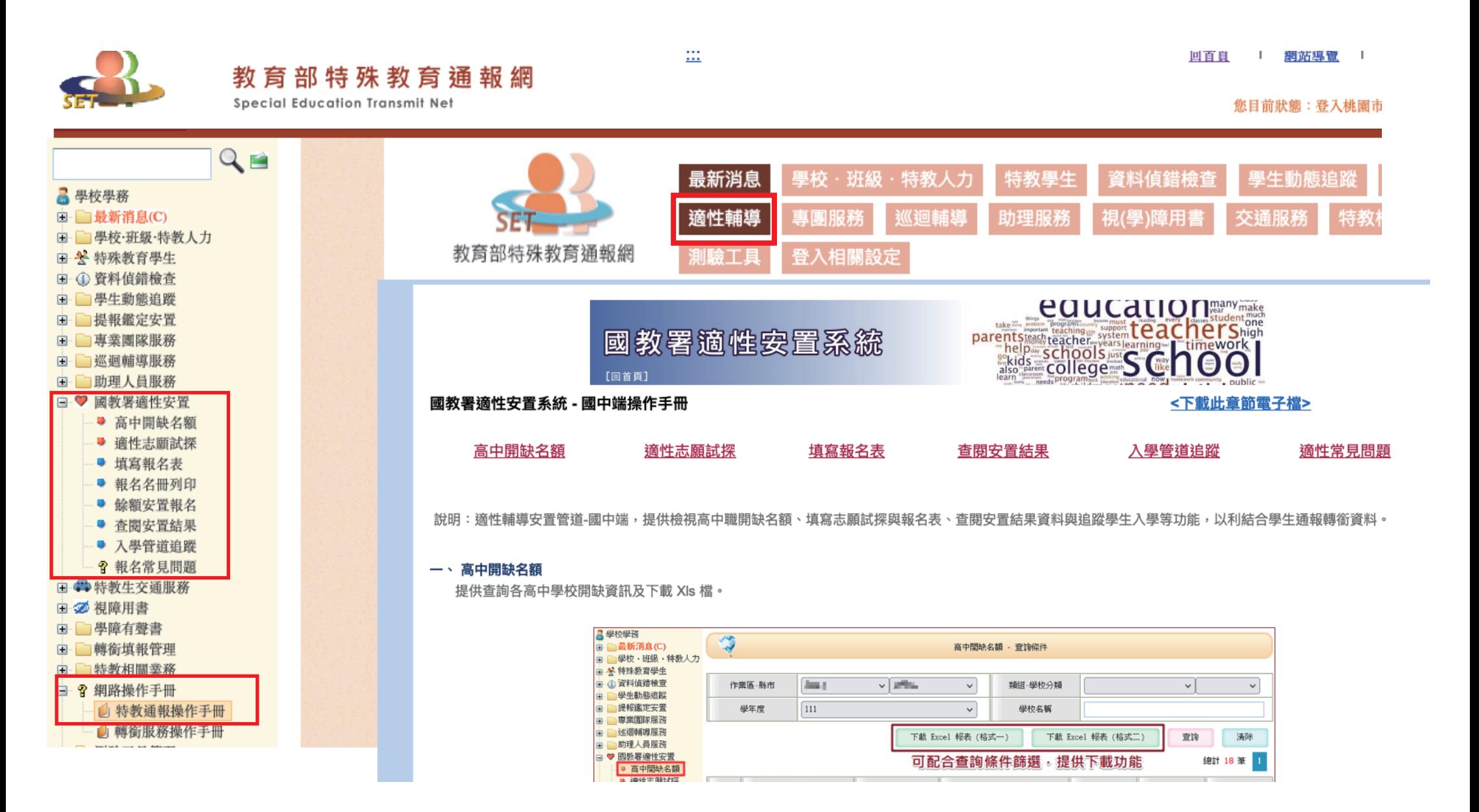

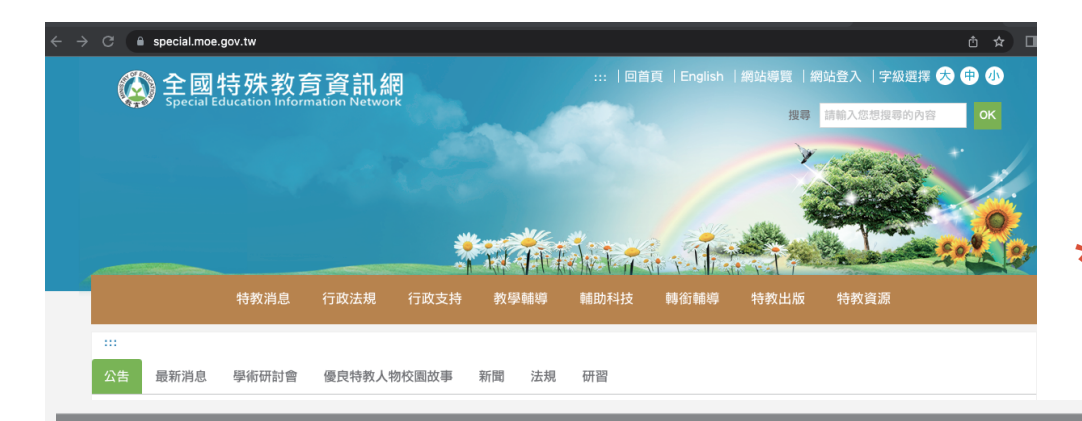

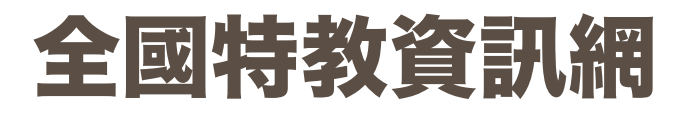

**\*教師帳密、學校障密無法登入或是帳號資料錯誤請撥 打系統電話(02)5573-0706 或寄信去查詢, 中心無法幫您查詢。**

政府網站資料開放宣告 | 隱私權宣告 | 資訊安全管理政策 | 網站安全政策 | 無障礙説明  $111$ 地址: (100-51)台北市中正區中山南路5號 建議使用Google Chrome 55、Firefox 49、Microsoft IE 9.0以上版本及 1024\*798之解析度觀看本網站 系統服務諮詢:(02)5573-0706 網站資料開放宣告 本網站提供行動版 系統操作信箱:service@cityinfo.com.tw

 $\leftarrow$   $\rightarrow$   $\mathbf{C}$   $\left( \begin{array}{c} 0 \end{array} \right)$  special.moe.gov.tw/myadmin/login.php

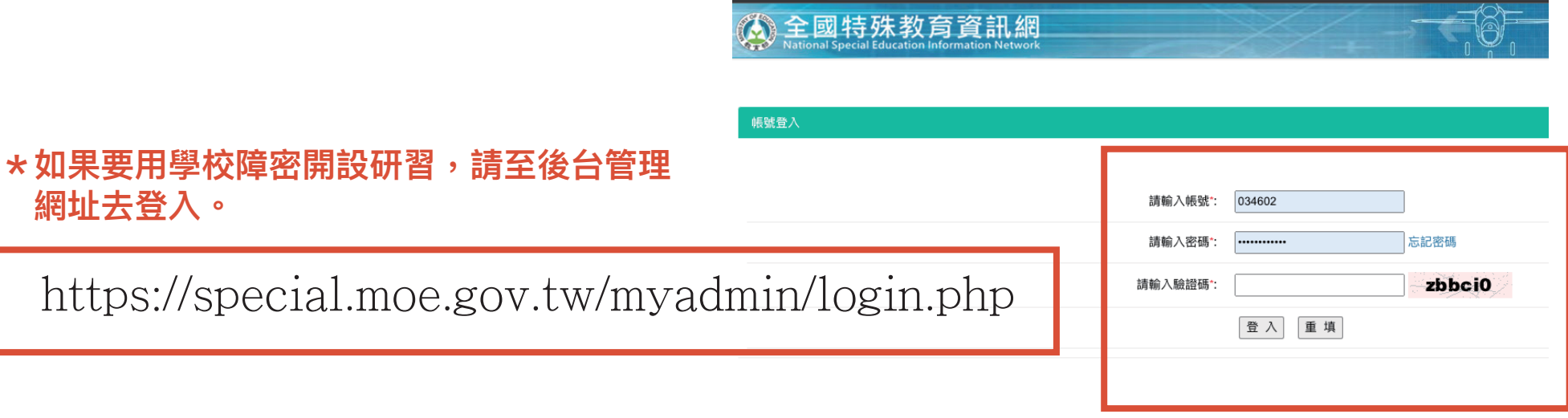

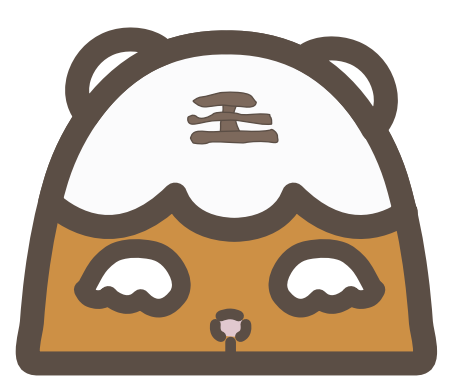

**桃園市北區特教中心** 呂宜庭 3394572 #847 801@tmps.tyc.edu.tw